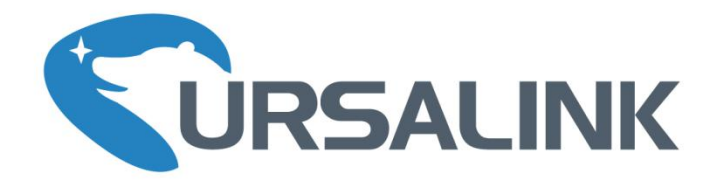

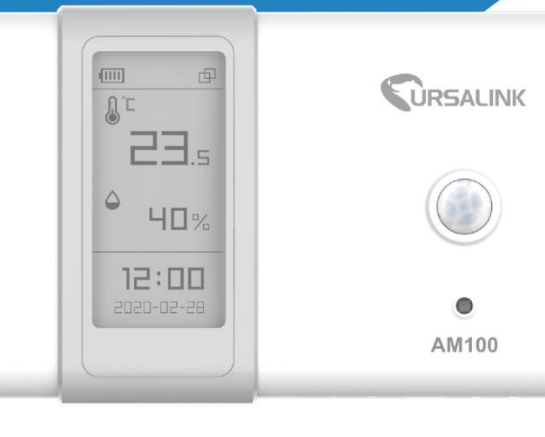

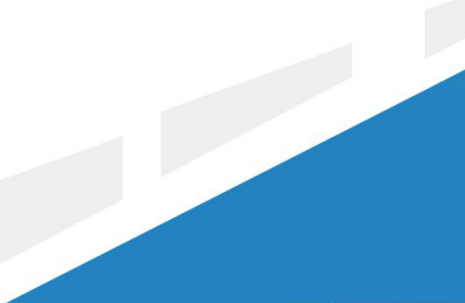

www.ursalink.com

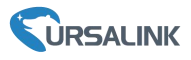

## **Safety Precautions**

Ursalink will not shoulder responsibility for any loss or damage resulting from not following the instructions of this operating guide.

- $\cdot \cdot$  The device must not be disassembled or remodeled in any way.
- \* Do not place the device outdoors where the temperature is below/above operating range. Do not place the device close to objects with naked flames, heat source (oven or sunlight), cold source, liquid and extreme temperature changes.
- The device is not intended to be used as a reference sensor, and Ursalink will not should responsibility for any damage which may result from inaccurate readings.
- The battery should be removed from the device if it is not to be used for an extended period. Otherwise, the battery might leak and damage the device. Never leave a discharged battery in the battery compartment.
- $\div$  The device must never be subjected to shocks or impacts.
- $\div$  Do not clean the device with detergents or solvents such as benzene or alcohol. To clean the device, wipe with a soft moistened cloth. Use another soft, dry cloth to wipe dry.

## **Declaration of Conformity**

Ursalink AM100 series is in conformity with the essential requirements and other relevant provisions of the CE, FCC, and RoHS.

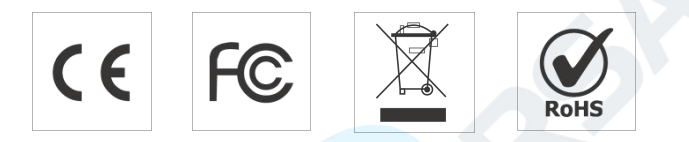

#### **© 2017-2020 Xiamen Ursalink Technology Co., Ltd.**

#### **All rights reserved.**

All information in this guide is protected by copyright law. Whereby, no organization or individual shall copy or reproduce the whole or part of this user guide by any means without written authorization from Xiamen Ursalink Technology Co., Ltd.

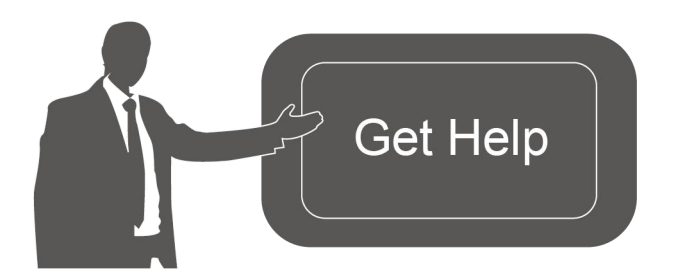

For assistance, please contact Ursalink technical support: Email: helpdesk@ursalink.com Tel: 86-592-5023060 Fax: 86-592-5023065

## **Revision History**

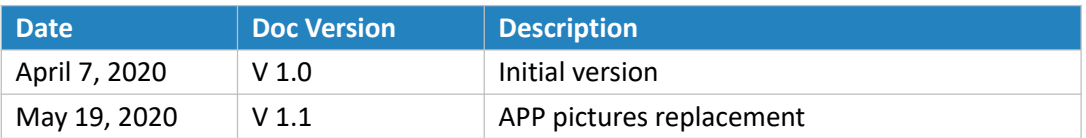

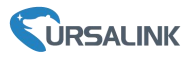

# **Contents**

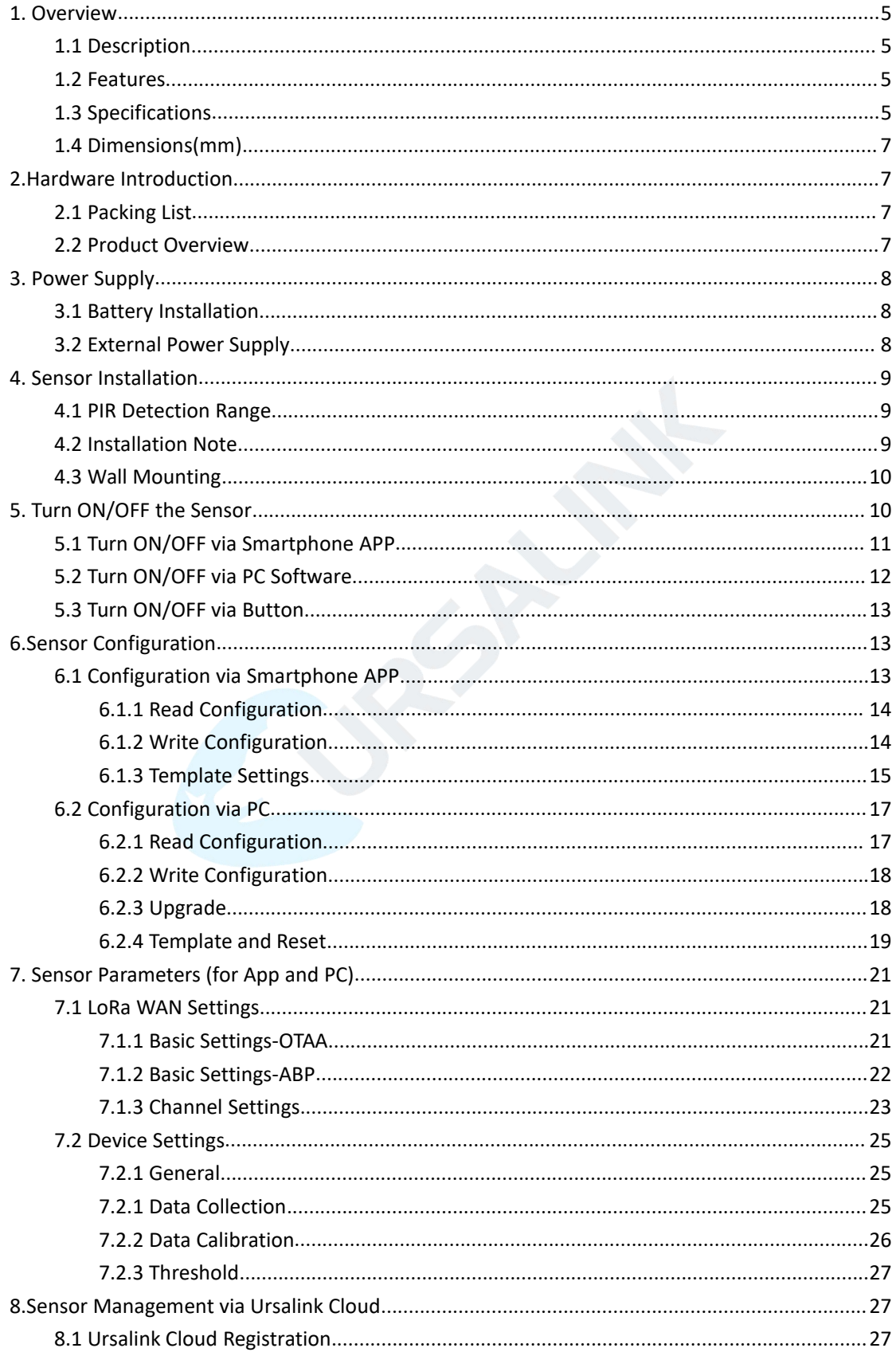

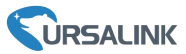

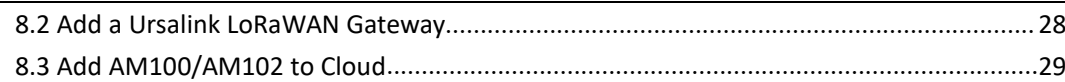

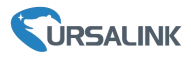

## <span id="page-4-0"></span>**1. Overview**

## <span id="page-4-1"></span>**1.1 Description**

AM100 series is a compact indoor ambience monitoring sensor including motion, humidity, temperature, light, TVOC, CO2, [barometric](file:///E:/Dict/8.7.0.0/resultui/html/index.html) [pressure](file:///E:/Dict/8.7.0.0/resultui/html/index.html) for wireless LoRa network. AM100 series is a battery powered device and is designed to be wall-mounted. It is equipped with NFC (Near Field Communication) and can easily be configured via a smartphone or a PC software.

Sensor data are transmitted in real-time using standard LoRaWAN protocol. LoRaWAN enables encrypted radio transmissions over long distance while consuming very little power. The user can obtain sensor data and view the trend of data change through Ursalink Cloud or through the user's own Network Server.

## <span id="page-4-2"></span>**1.2 Features**

- Robust LoRa connectivity for indoor or HVAC environments
- **Integrated multiple sensors like temperature, humidity, light, air quality, etc.**
- **Easy configuration via NFC**
- Visual display via E-Ink screen
- **Standard LoRaWAN support**
- **Ursalink Cloud compliant**
- Low power consumption (about 1 year battery life)
- Standard AA alkaline battery

# <span id="page-4-3"></span>**1.3 Specifications**

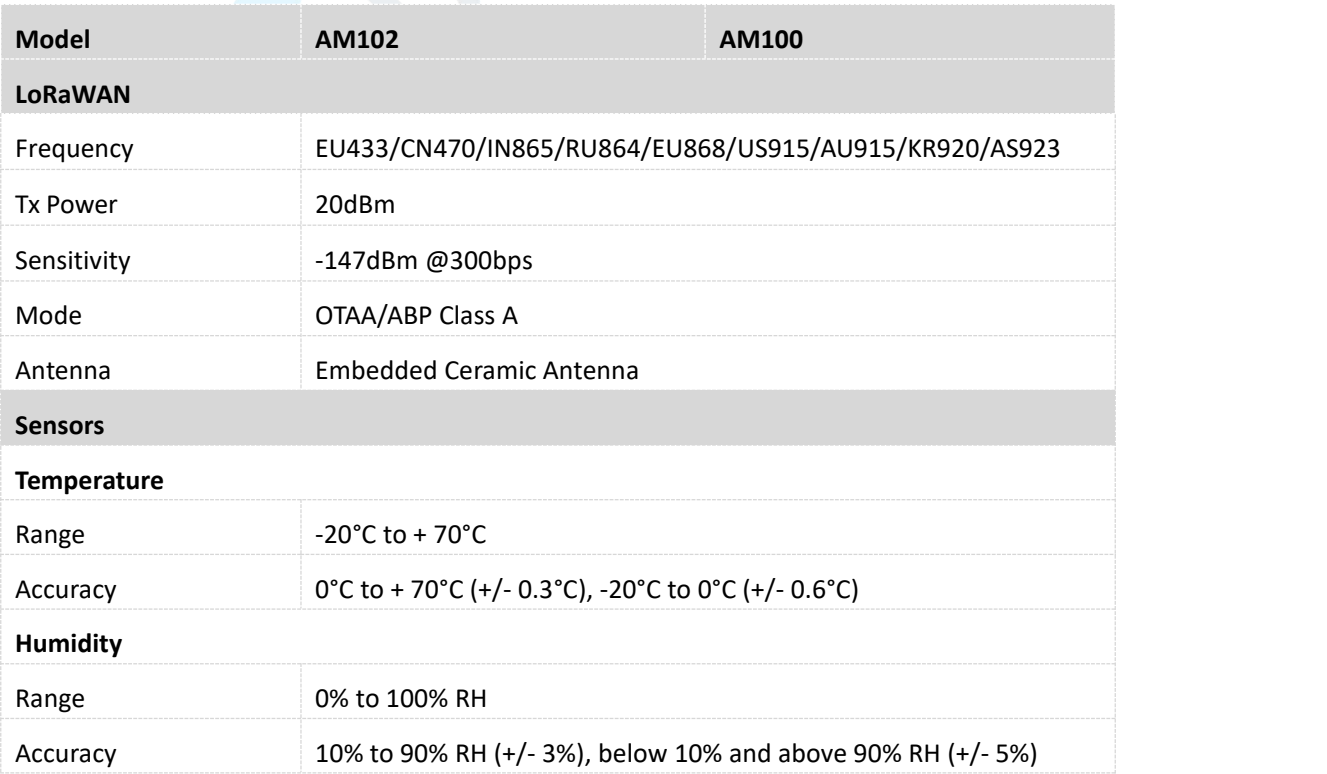

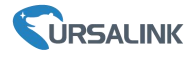

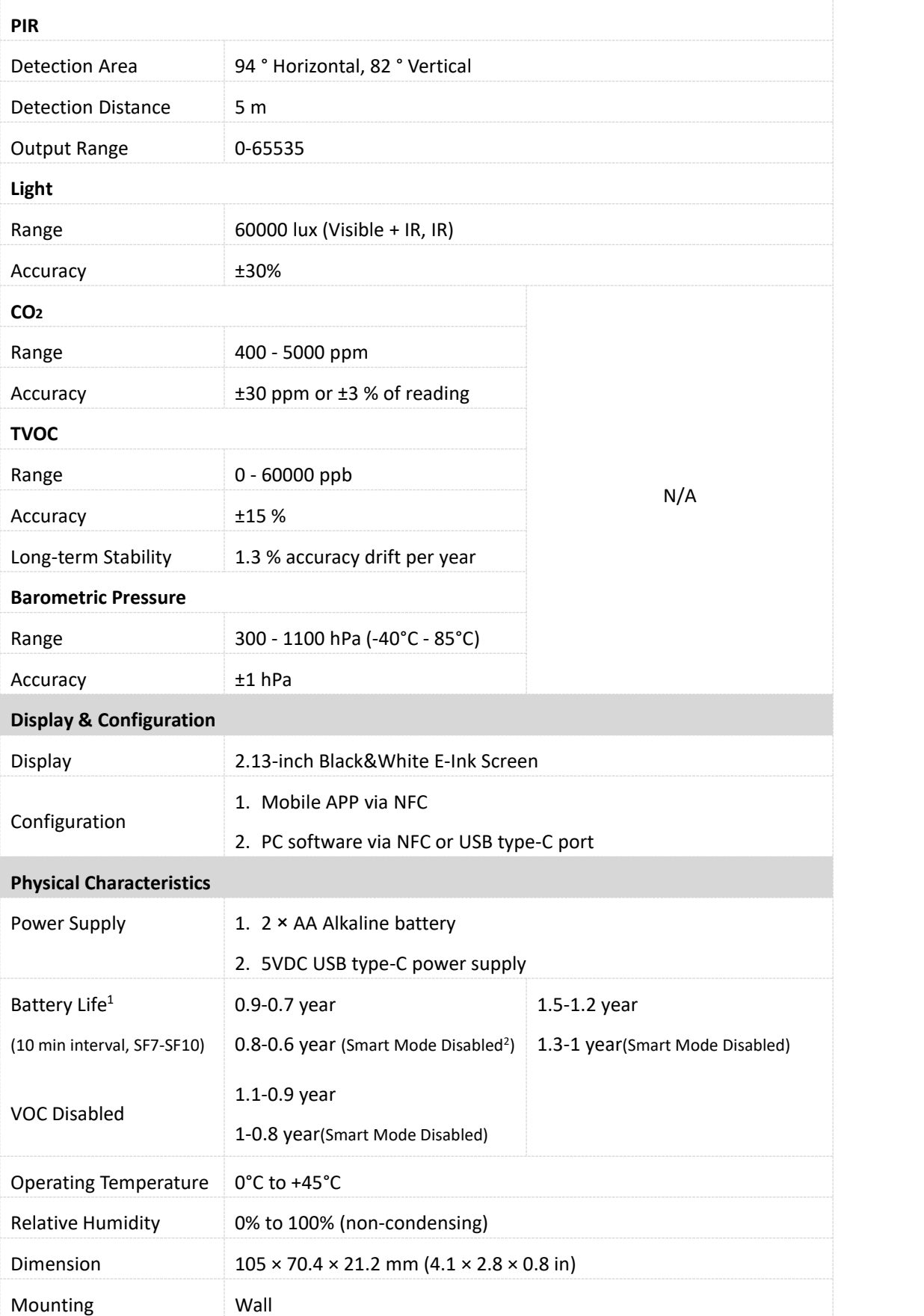

1. Tested under laboratory conditions and for guideline purposes only.

2. See **[Smart](#page-24-3) Mode** on page 25.

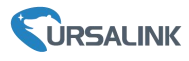

# <span id="page-6-0"></span>**1.4 Dimensions(mm)**

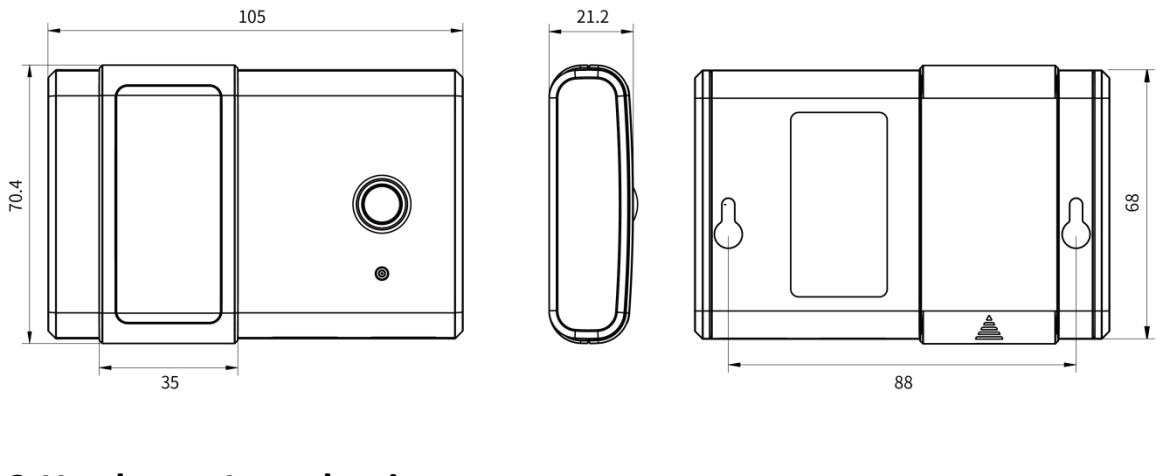

# <span id="page-6-1"></span>**2.Hardware Introduction**

# <span id="page-6-2"></span>**2.1 Packing List**

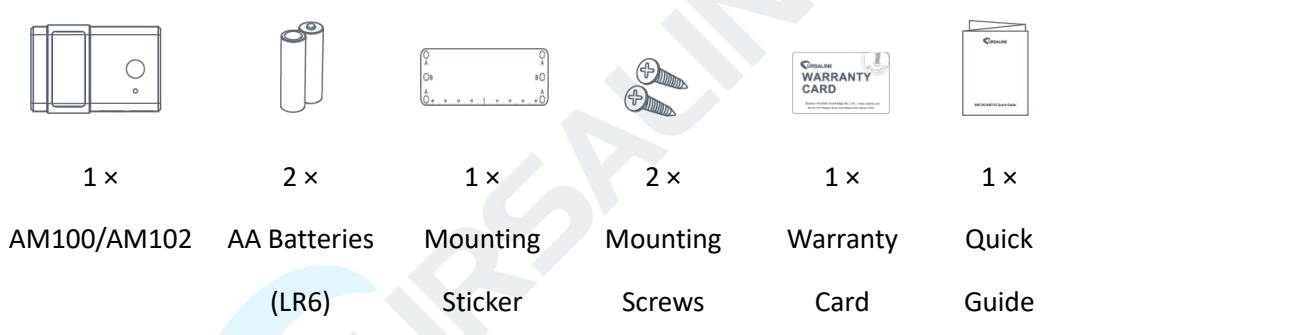

**If any of the above items is missing or damaged, please contact your Ursalink sales representative.**

# <span id="page-6-3"></span>**2.2 Product Overview**

A

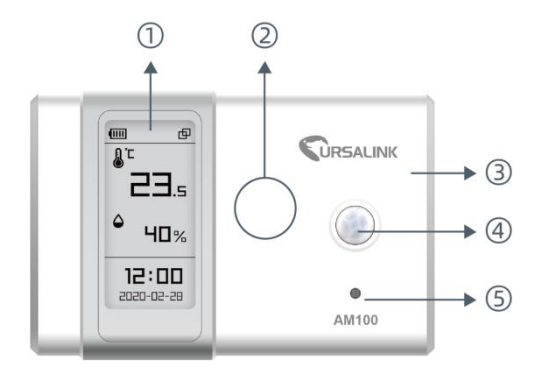

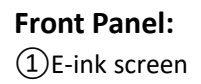

- ② NFC Area
- ③ LoRa Antenna (Internal)
- ④PIR Sensor
- ⑤Light Sensor

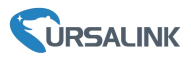

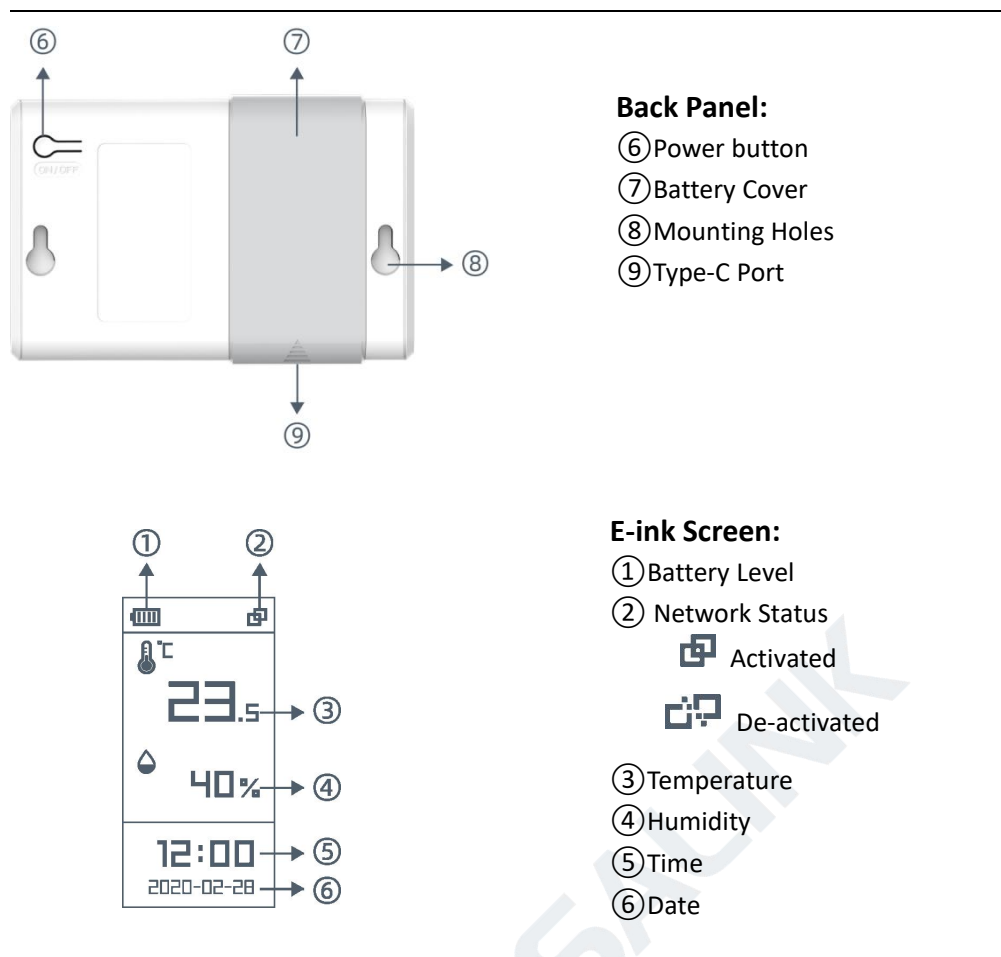

# <span id="page-7-0"></span>**3. Power Supply**

## <span id="page-7-1"></span>**3.1 Battery Installation**

Remove the battery cover and install two new AA/LR6 batteries. Batteries can be replaced on the fly.

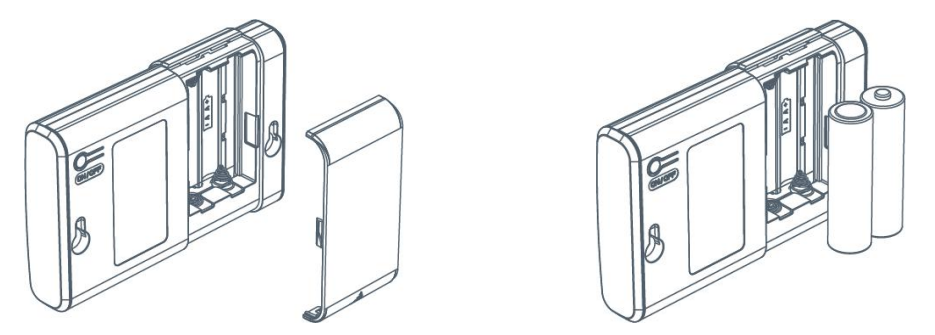

# <span id="page-7-2"></span>**3.2 External Power Supply**

AM100 series can be powered by type-C USB port (5V, 100mA). When battery and external power are both installed, external power will power the device first.

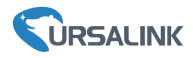

**Note:** External power can't be used for charging battery.

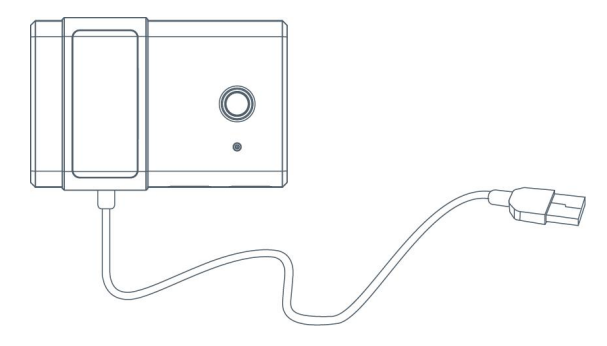

# <span id="page-8-0"></span>**4. Sensor Installation**

# <span id="page-8-1"></span>**4.1 PIR Detection Range**

There should not be any isolates or barriers in PIR detection range.

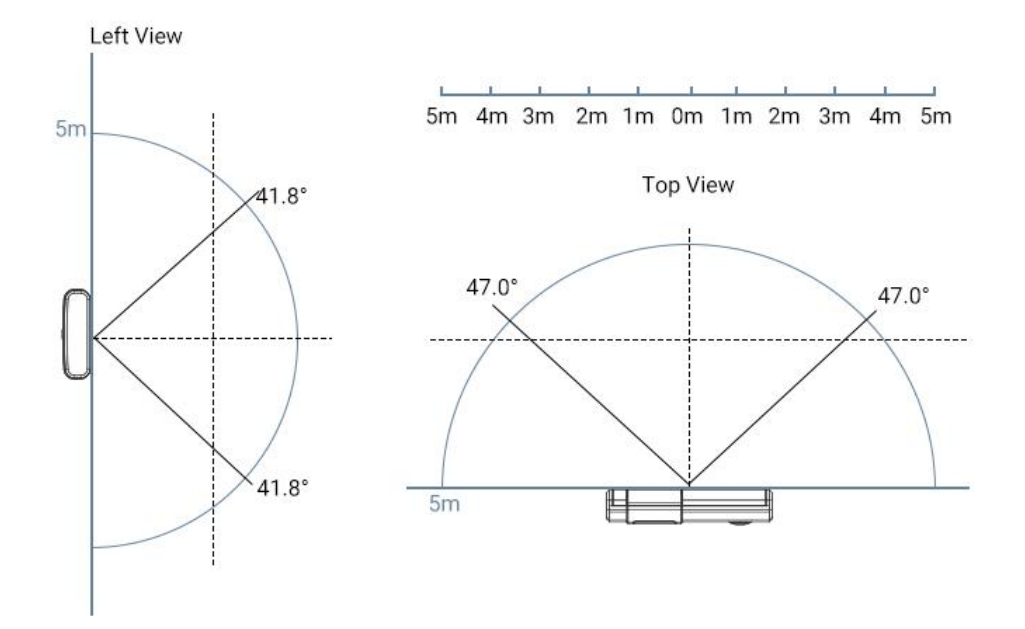

## <span id="page-8-2"></span>**4.2 Installation Note**

In order to ensure the best detection and LoRaWAN communication effect, it is recommended to install AM100 series as follows:

- $\triangleright$  There should not be any isolates or barriers in PIR and light detection range.
- $\triangleright$  Do not mount the device where the temperature is below/above operating range and temperature varies greatly.
- $\triangleright$  Stay far away from any heat source or cold source like oven, refrigerator.
- $\triangleright$  Do not mount the device close to where airflow varies greatly like windows, vent, fan and air conditioner.
- $\triangleright$  Do not mount the device upside down.
- $\triangleright$  Do not place the device right to the window or door. If you have to, you'd better pull the curtain.
- $\triangleright$  It is recommended to install at least 1.5m high from floor.

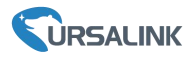

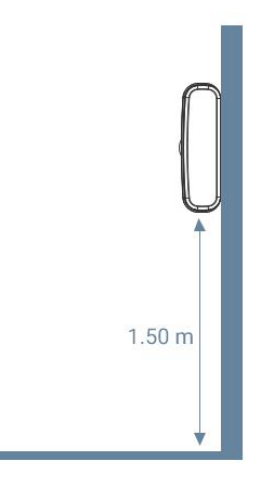

## <span id="page-9-0"></span>**4.3 Wall Mounting**

1. Attach the mounting sticker to the wall.

2. Mark the wall where the two mounting holes are according to the sticker's mark (around 88mm).

Note: The connecting line of two holes must be a horizontal line.

- 3. Drive two screws into wall at the marks using screw driver.
- 4. Mount the device on the wall.

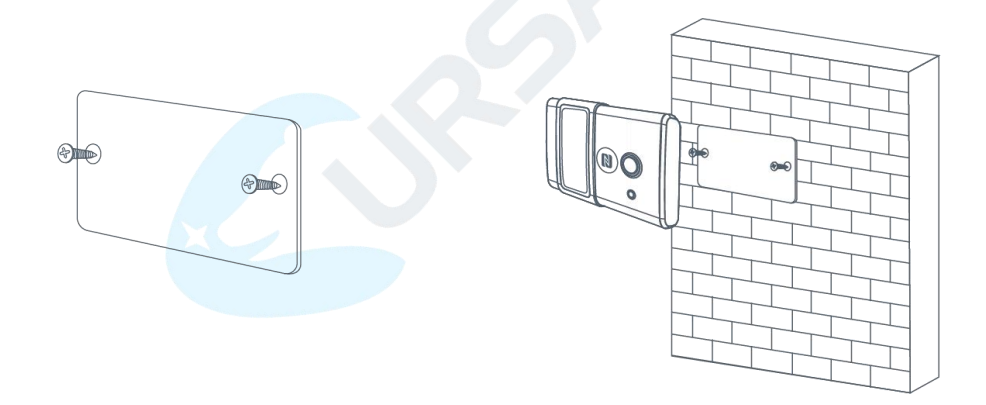

# <span id="page-9-1"></span>**5. Turn ON/OFF the Sensor**

<span id="page-9-2"></span>AM100 series can be turned ON/OFF via smartphone or computer with NFC (Near Field Communication) or button. Select one of following methods to turn on/off the device. **Note:** When AM100/AM102 is off, the screen staticly displays the following information which will not consume power.

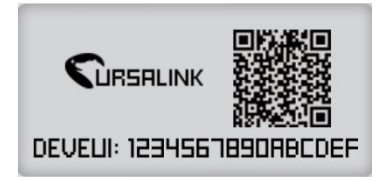

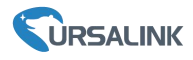

## **5.1 Turn ON/OFF via Smartphone APP**

1. Download Ursalink configuration APP "Toolbox" and install it on your smartphone. The smartphone must support NFC.

2. Enable NFC on the smartphone and open the APP.

3. Attach the smartphone with NFC area to the device.

**Note:** Ensure the location of your smartphone NFC area and it is recommended to take off phone case before using NFC.

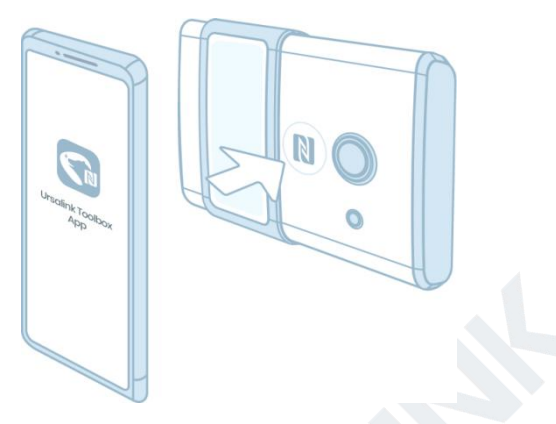

- 4. Device information will be shown on the APP.
- 5. Switch the button of Device Status to turn on or off the device.

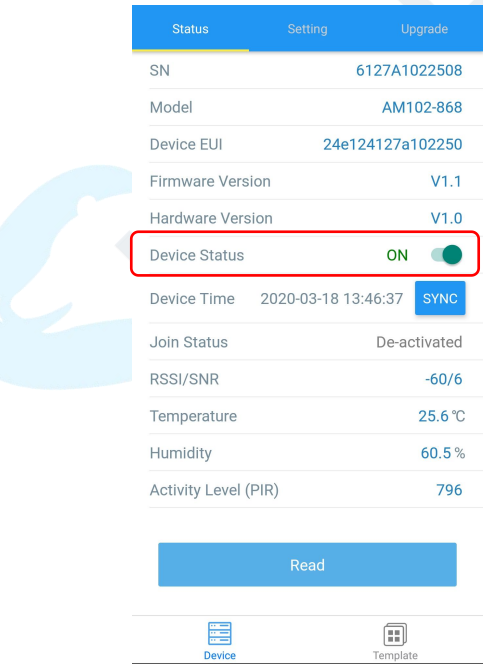

6. Enter password (default password: 123456) and wait a few seconds until APP shows a success prompt.

**Note:** Keep the two devices close together and do not move them in order that you can get the best connectivity as possible when turning on or off via NFC. No response can be caused by long distance, wrong location or rapid movement.

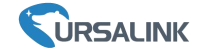

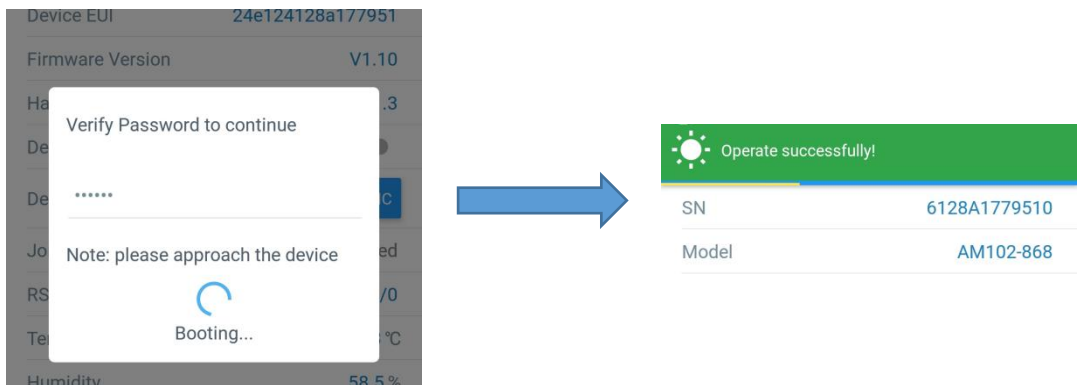

# <span id="page-11-0"></span>**5.2 Turn ON/OFF via PC Software**

- 1. Download Ursalink configuration software "Toolbox" and open the software.
- 2. Connect NFC reader to computer and attach the device to NFC reader.
- 3. Select type as NFC and serial port of NFC reader, then click "save".

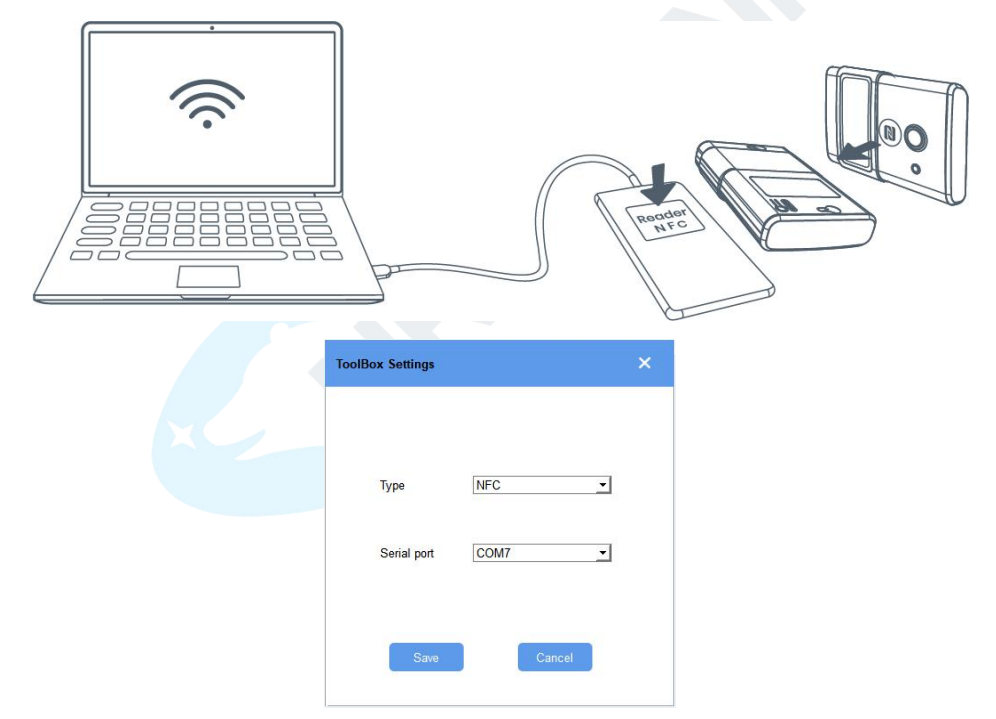

4.Device information will be shown on the software.

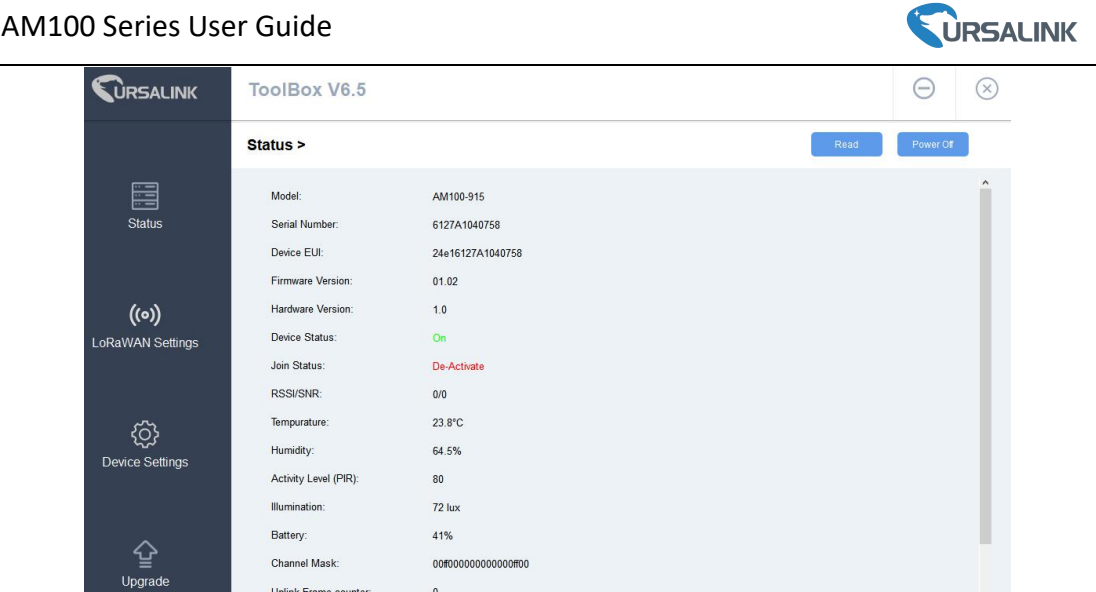

5.Click "Power On" to turn on the device or "Power Off" to turn off the device.

6.Enter password (Default password:123456) and click "Enter" to change device status.

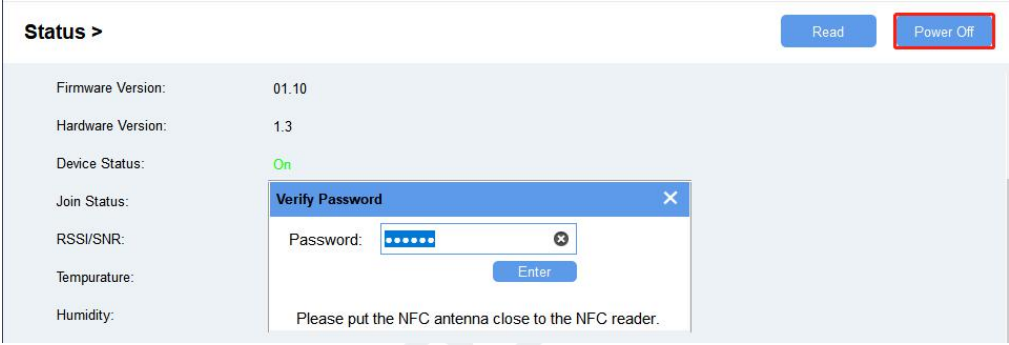

# <span id="page-12-0"></span>**5.3 Turn ON/OFF via Button**

Press and hold on the power button on the back panel until the screen change status (about 3-5s) to turn on or off the device.

Press and hold on the power button on the back panel for over 10s to reset the device to factory default.

# <span id="page-12-1"></span>**6.Sensor Configuration**

Ursalink AM100 series sensors can be monitored and configured via NFC technology. In order to protect the security of sensor, password validation is required when turning on/off the sensor or changing configuration. Select one of the following ways to configure AM sensors.

# <span id="page-12-2"></span>**6.1 Configuration via Smartphone APP**

Make sure Ursalink Toolbox APP is downloaded and installed on your smartphone.

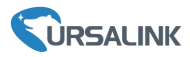

## <span id="page-13-0"></span>**6.1.1 Read Configuration**

1. Open APP "Toolbox" and click "Read" to read current data of device.

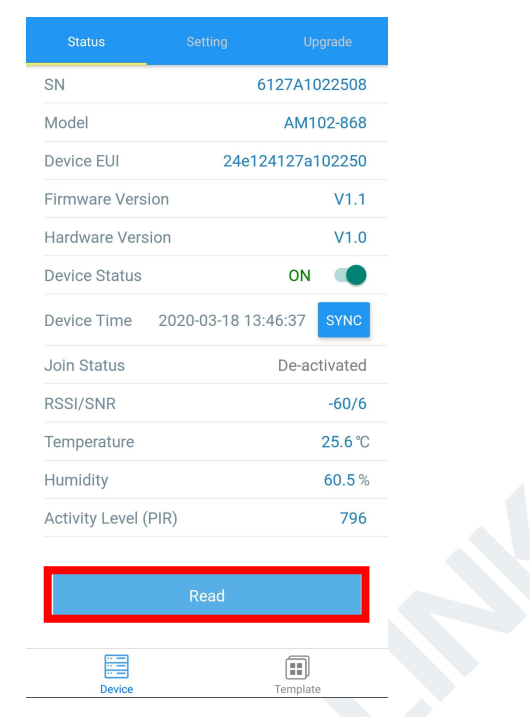

2.Attach the smartphone with NFC area to the device until the APP shows a success prompt.

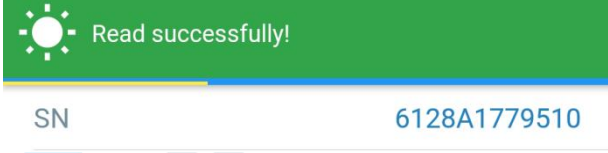

**Note:** Read failure can be caused by long distance, wrong location or rapid movement.

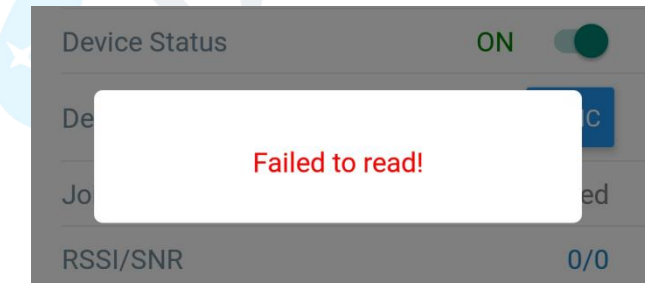

## <span id="page-13-1"></span>**6.1.2 Write Configuration**

- 1. Open APP "Toolbox" and go to "Settings" page.
- 2. Change parameters as required and click "Write".

<span id="page-14-0"></span>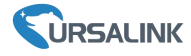

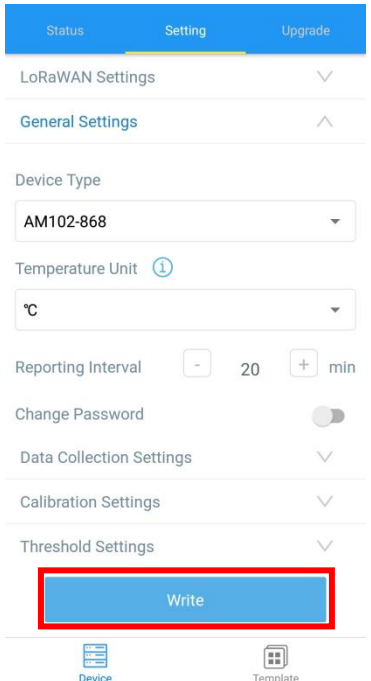

3. Enter password (default password: 123456).

4. Attach the smartphone with NFC area to the device and wait a few seconds until APP shows a success prompt. The device will automatically re-join the network if LoRaWAN paramters are changed.

**Note:** Write failure can be caused by long distance, wrong location, or rapid movement.

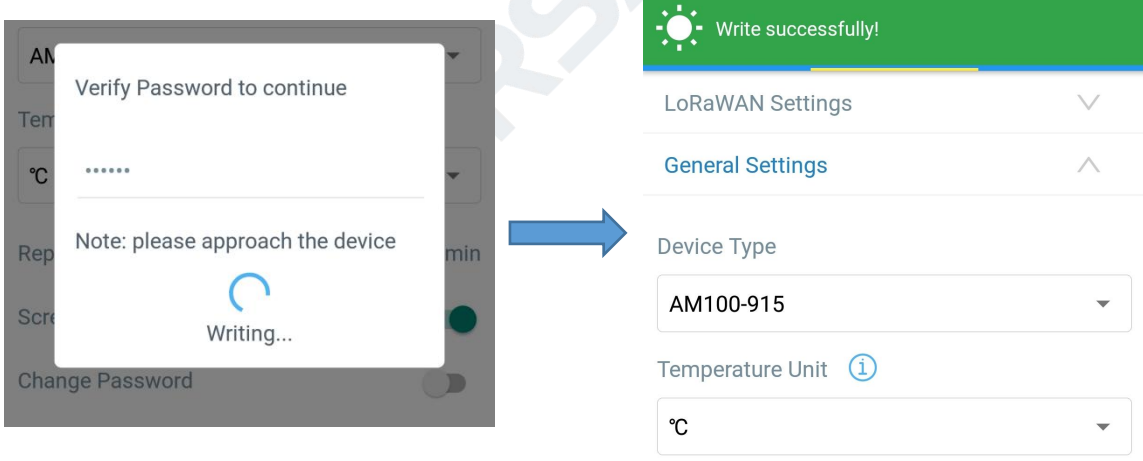

## **6.1.3 Template Settings**

Template settings are used for easy and quick device configuration in bulk.

**Note:** Template function is allowed only for sensors with the same model and LoRa frequency band.

1. Go to "Template" page of APP and save current settings as a template.

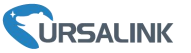

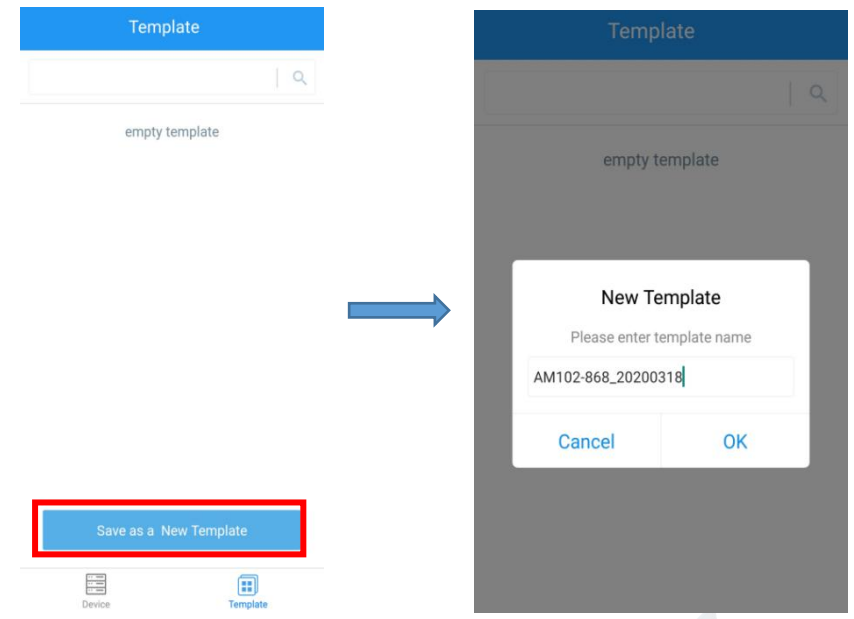

- 2. Attach the smartphone with NFC area to another device.
- 3. Select the template file from Toolbox and click "Write".

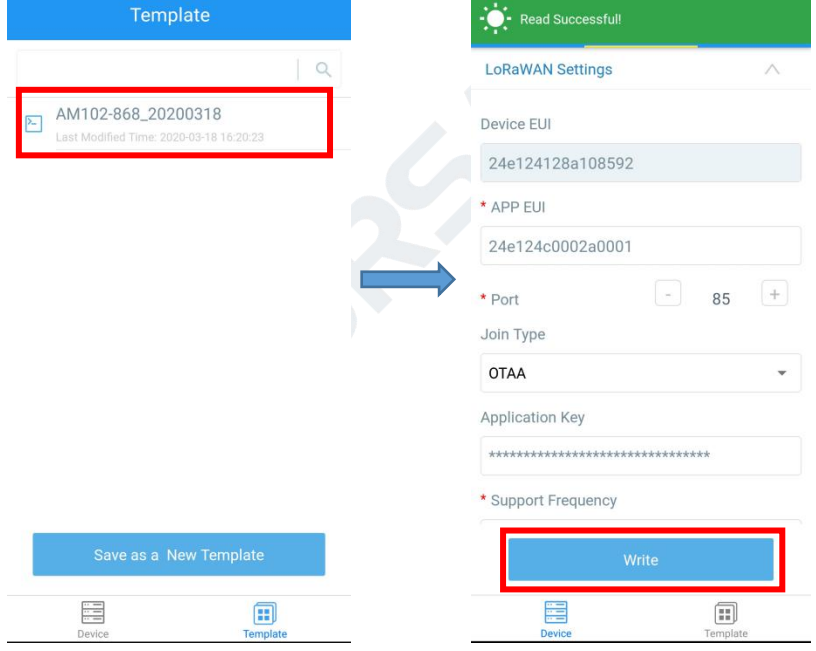

4. Enter password of this device and keep the two devices close until the APP shows a success prompt.

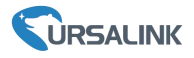

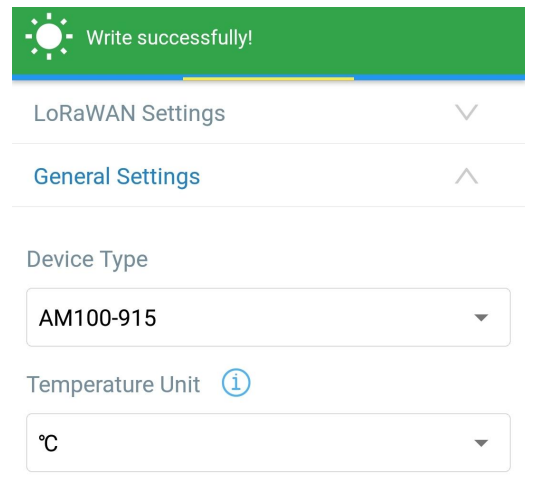

5. Slide the template item left to edit or delete the template.

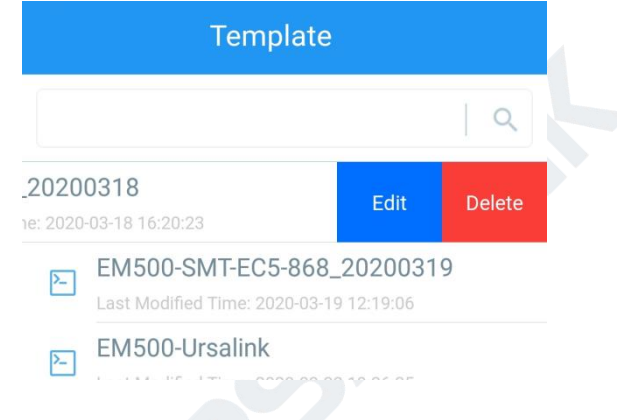

# <span id="page-16-0"></span>**6.2 Configuration via PC**

Make sure "Toolbox" is downloaded on your computer.

## <span id="page-16-1"></span>**6.2.1 Read Configuration**

1. Open software "Toolbox" and click "Read" to read current information of device.

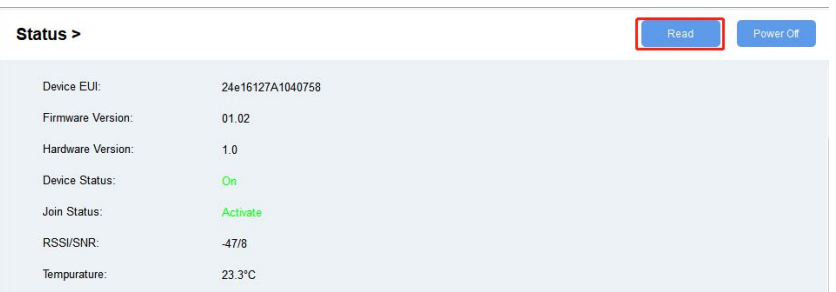

2.Attach the device to the NFC reader until Toolbox shows "success".

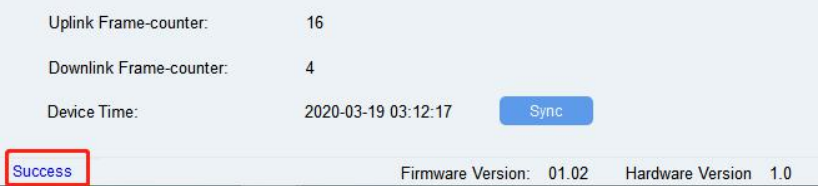

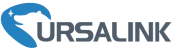

**Note:** Failing to read can be caused by long distance, wrong location, or rapid movement.

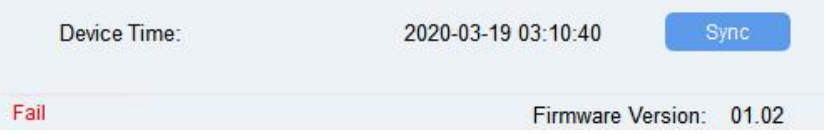

#### <span id="page-17-0"></span>**6.2.2 Write Configuration**

- 1. Go to "Settings" page to change parameters as requirements and click "save".
- 2. Click "Write" and enter the correct password (default password: 123456).

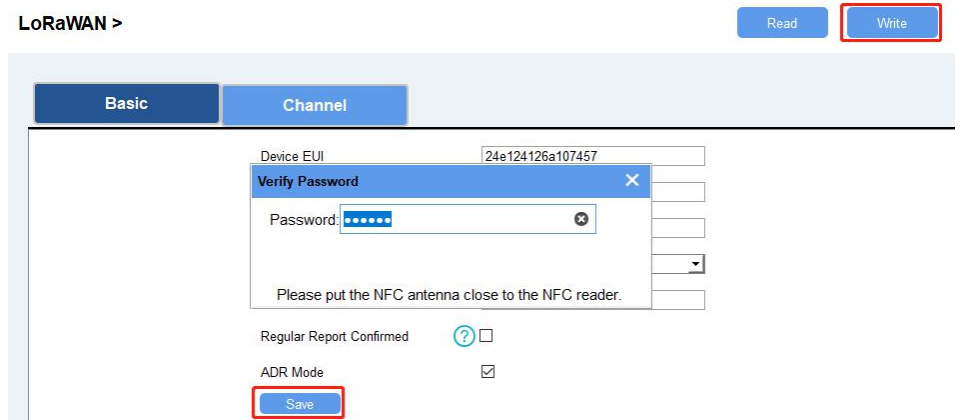

3. Press Enter key to write and attach the device close to NFC reader until "Write" button disappear. The device will automatically re-join the network if LoRaWAN paramters are changed.

Note: Keep the two devices close and don't move them in order that you can get the best connectivity as possible when writing data via NFC. Bad connection can be caused by long distance, wrong location, or rapid movement.

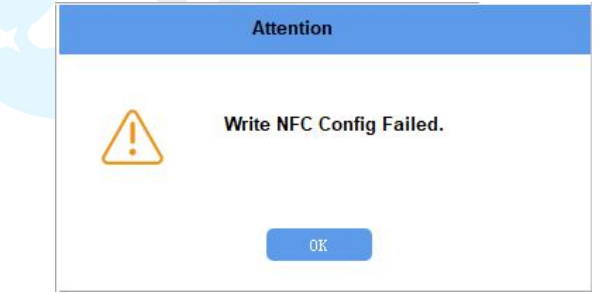

#### <span id="page-17-1"></span>**6.2.3 Upgrade**

#### **6.2.3.1 Upgrade Locally**

- 
- 1. Download AM firmware to your computer.<br>2. Go to "Maintenance -> Upgrade" page of Toolbox.
- 3. Click "Browse" and select the firmware from computer.
- 4. Click "Upgrade" and enter password of the device.
- 5. Press Enter key to start upgrade. Device will check if the firmware is correct. If it is correct, firmware will be imported to the device to upgrade.

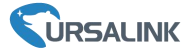

Note: Keep the two devices close and don't move them in order that you can get the best connectivity as possible when upgrading. Failing to upgrade can be caused by long distance, wrong location, or rapid movement.

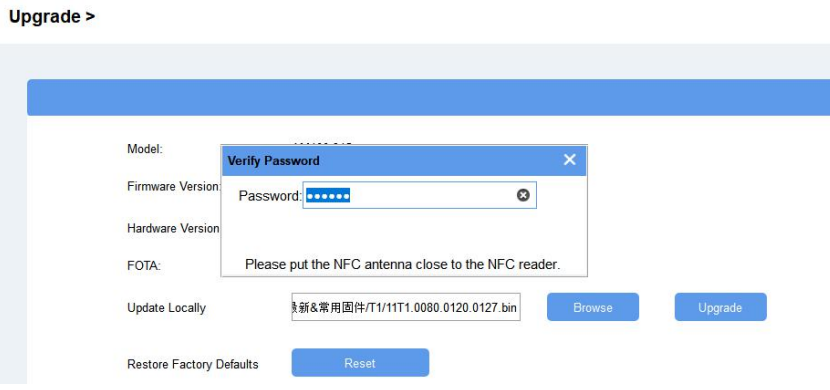

#### **6.2.3.2 FOTA**

1. Make sure your computer can access the Internet.

2. Click "Check for Updates" to search for the latest firmware via computer Internet and upgrade.

Note: Keep the two devices close and don't move them in order that you can get the best connectivity as possible when upgrading. Failing to upgrade can be caused by long distance, wrong location, or rapid movement.

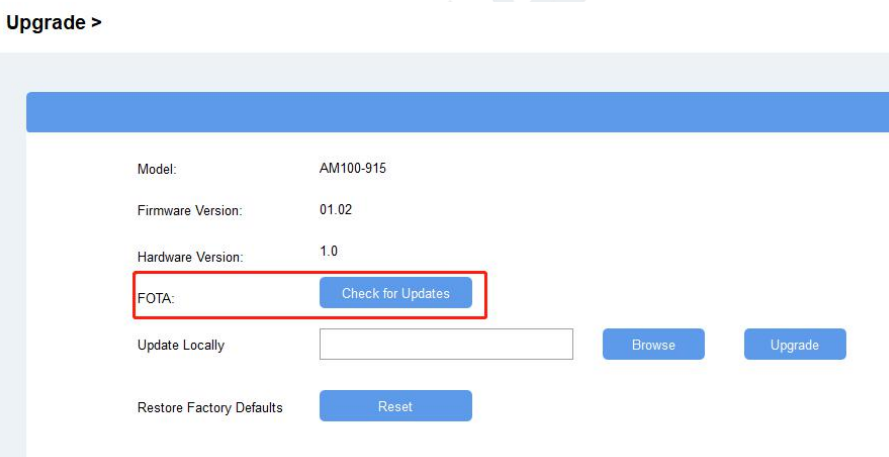

## <span id="page-18-0"></span>**6.2.4 Template and Reset**

#### **6.2.4.1 Template Configuration**

- 1. Go to "Maintenance -> Template and Reset" page of Toolbox.
- 2. Click"Export" to save the current settings as a template.

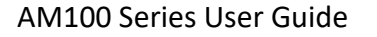

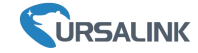

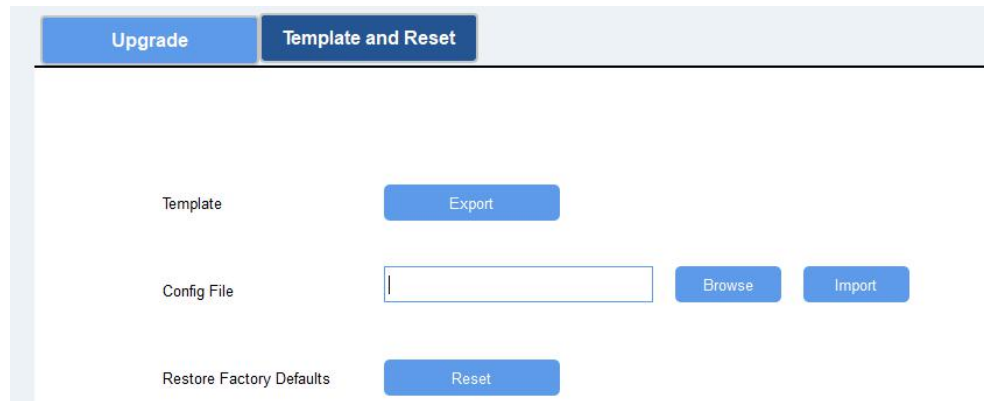

- 3. Click"Browse" to select the correct template from computer.
- 4. Click"Import"to import the template to the device.

## **6.2.4.2 Reset**

Click the"Reset" to reset the setting to factory default.

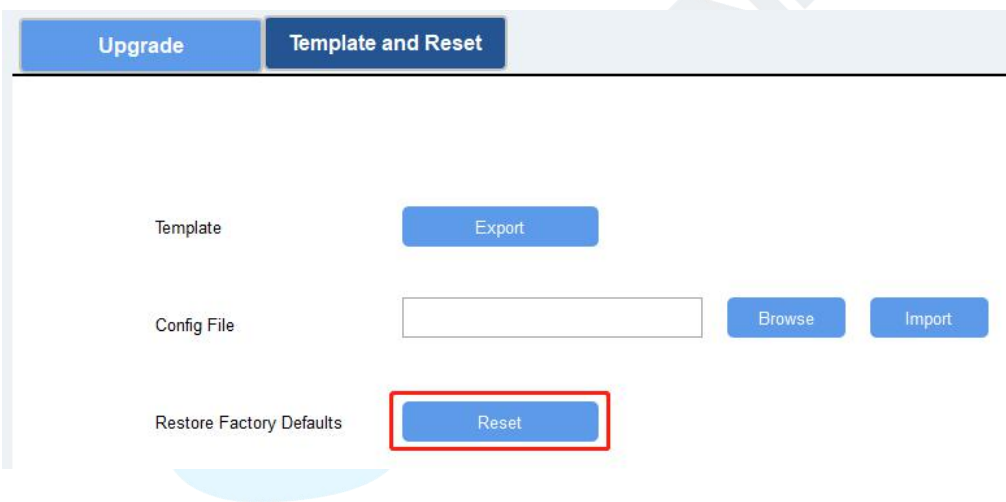

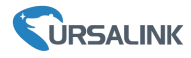

# <span id="page-20-0"></span>**7. Sensor Parameters (for App and PC)**

## <span id="page-20-1"></span>**7.1 LoRa WAN Settings**

# <span id="page-20-2"></span>**7.1.1 Basic Settings-OTAA**

#### **Location:**

Ursalink ToolBox (PC): LoRaWAN Settings → Basic Ursalink ToolBox (APP): Device → Settings → LoRaWAN Settings

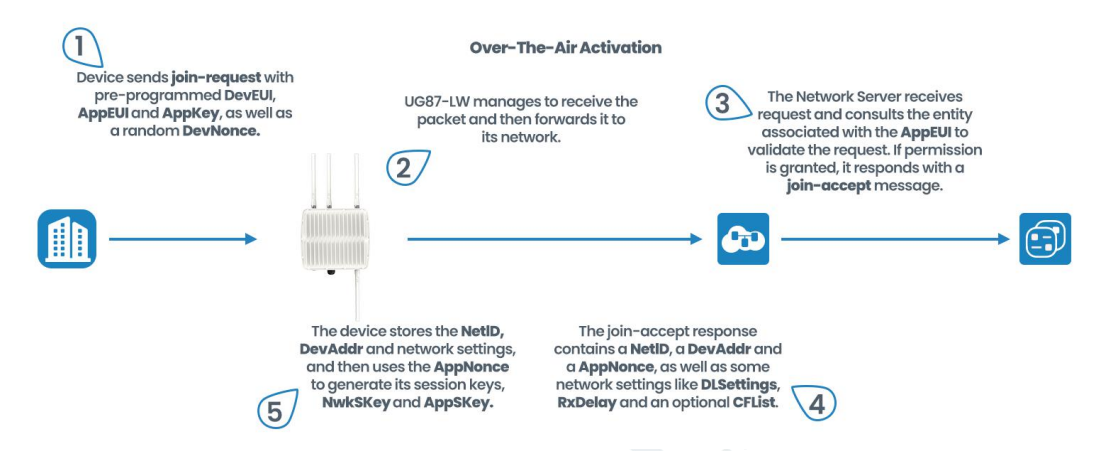

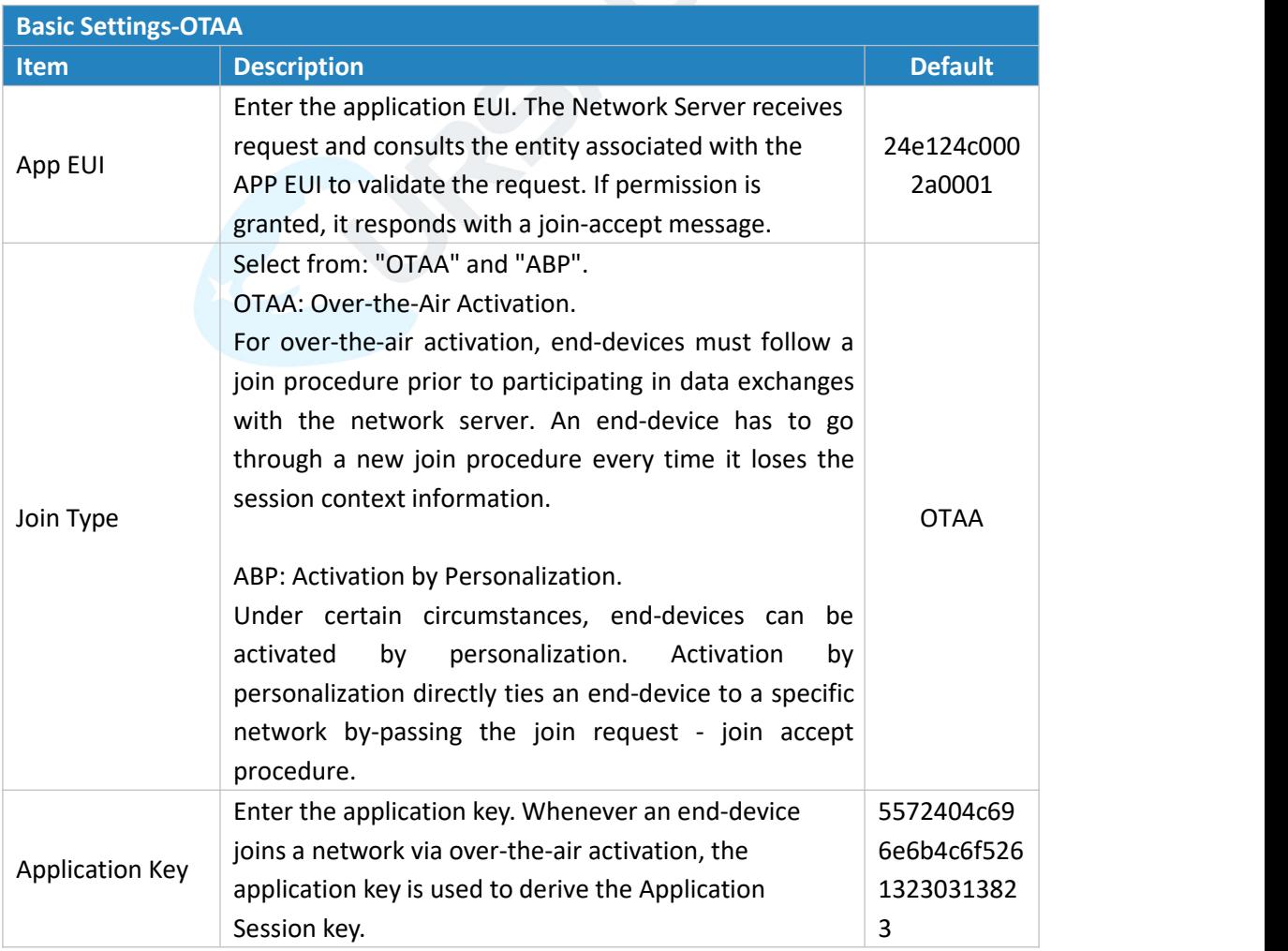

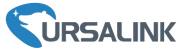

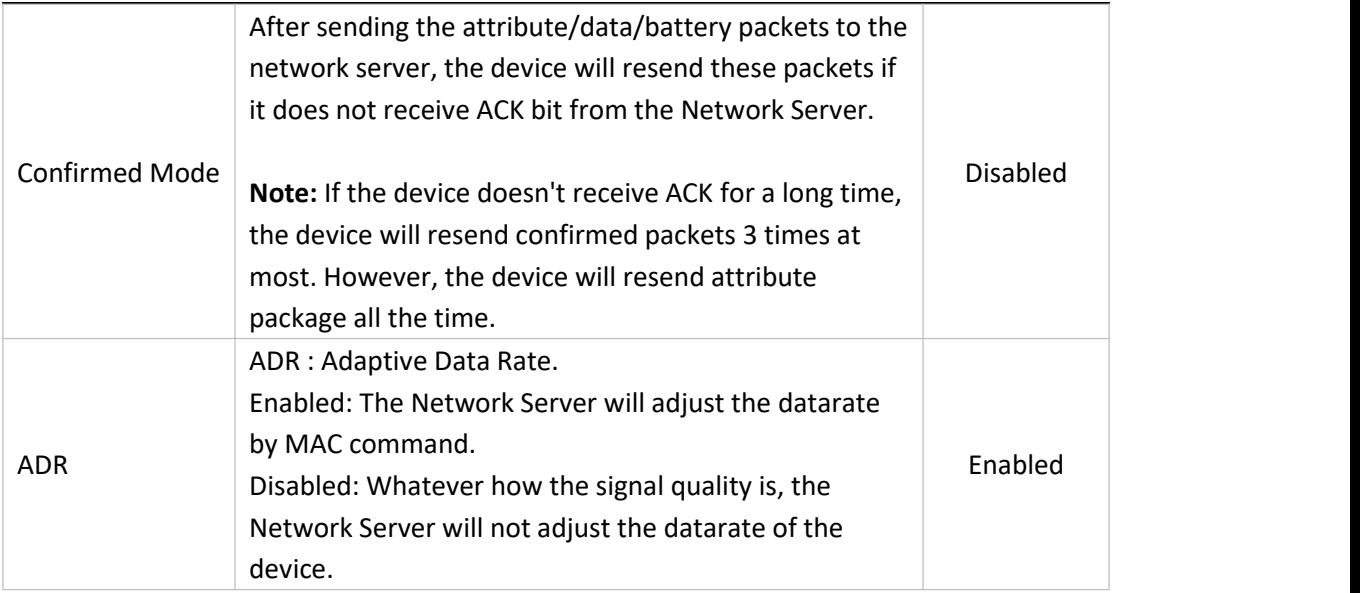

# <span id="page-21-0"></span>**7.1.2 Basic Settings-ABP**

#### **Location:**

Ursalink ToolBox (PC): LoRaWAN Settings → Basic Ursalink ToolBox (APP): Device → Settings → LoRaWAN Setting

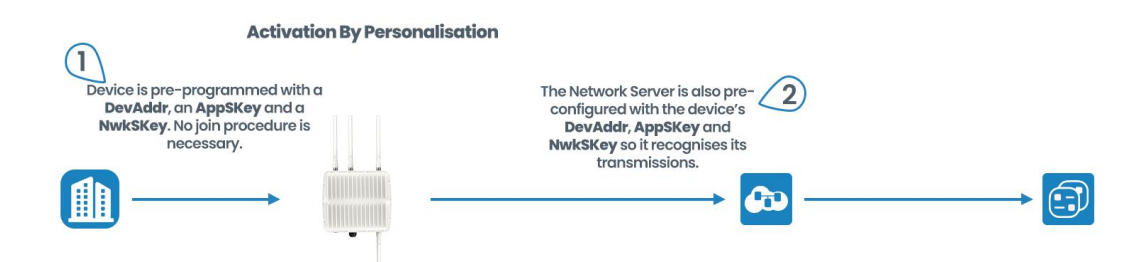

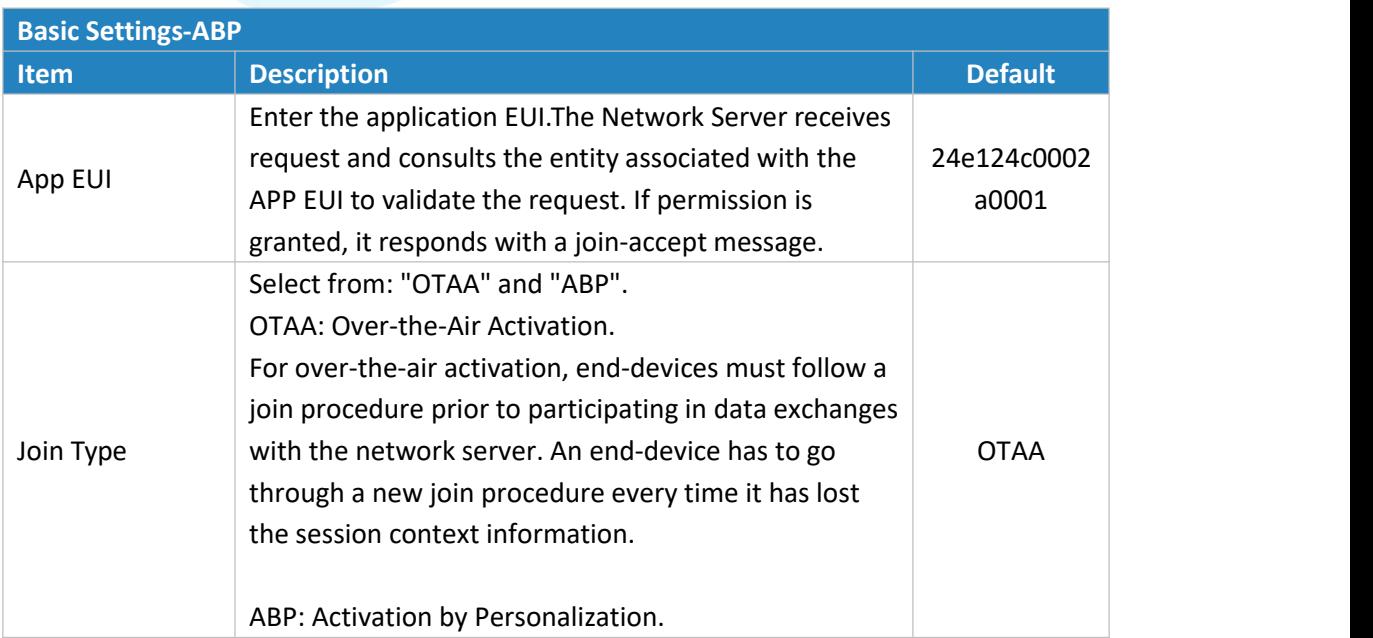

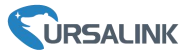

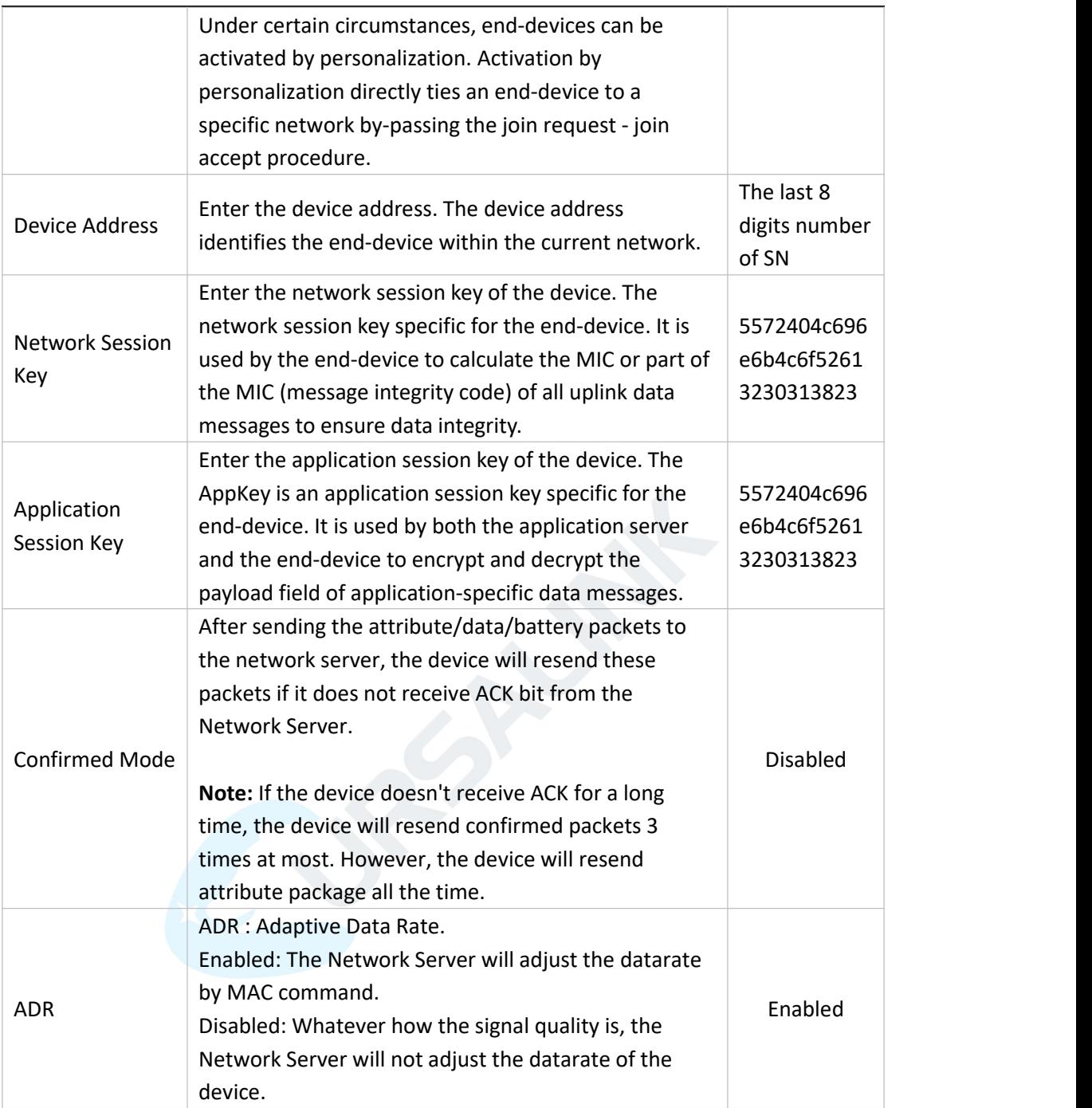

# <span id="page-22-0"></span>**7.1.3 Channel Settings**

**Location:**

Ursalink ToolBox (PC): LoRaWAN Settings → Channel Ursalink ToolBox (APP): Device → Settings → LoRaWAN Settings

**Note:** Make sure the LoRa channel configuration of AM100 series matches the LoRaWAN gateway.

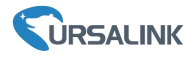

LoRa frequency configuration is as follows if the sensor LoRa frequency is one of EU433/EU868/RU864/IN865/AS923/KR920:

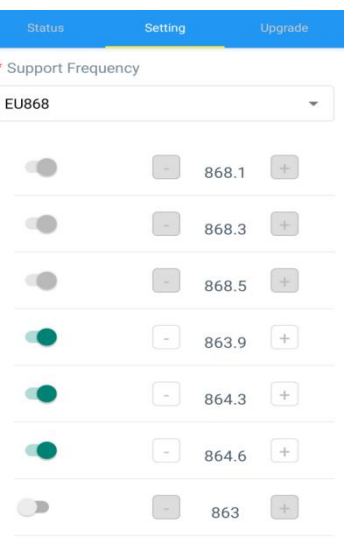

LoRa frequency configuration is as follows if the sensor LoRa frequency is one of CN470/US915/AU915:

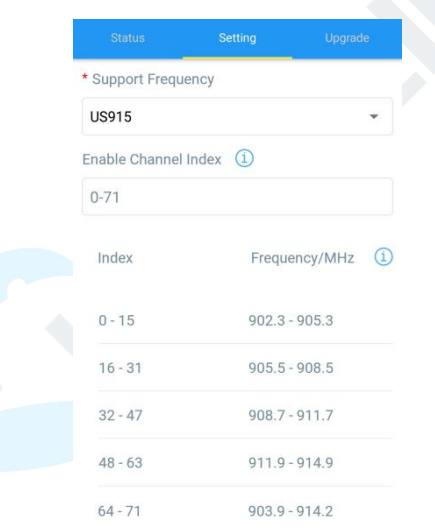

Enter the index of the channel to be enabled in the input box, separated by commas. **Example:**

1, 40: Enable Channel 1 and Channel 40

1-40: Enable Channel 1 to Channel 40

1-40, 60: Enable Channel 1 to Channel 40 and Channel 60

All: Enable all channels

Null: Indicates that allchannels are disabled

#### **Note:**

For US915:

64 channels numbered 0 to 63 utilize LoRa 125 kHz BW starting at 902.3 MHz and incrementing linearly by 0.2 MHz to 914.9.

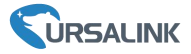

8 channels numbered 64 to 71 utilize LoRa 500 kHz BW starting at 903.0 MHz and incrementing linearly by 1.6 MHz to 914.2.

For AU915:

64 channels numbered 0 to 63 utilize LoRa 125 kHz BW starting at 915.2 MHz and incrementing linearly by 0.2 MHz to 927.8.

8 channels numbered 64 to 71 utilize LoRa 500 kHz BW starting at 915.9 MHz and incrementing linearly by 1.6 MHz to 927.1.

For CN470:

80 channels numbered 0 to 79 utilize LoRa 125 kHz BW starting at 470.3 MHz and incrementing linearly by 0.2 MHz to 486.1.

16 channels numbered 80 to 95 utilize LoRa 125 kHz BW starting at 486.3 MHz and incrementing linearly by 1.6 MHz to 489.3.

# <span id="page-24-0"></span>**7.2 Device Settings**

## <span id="page-24-1"></span>**7.2.1 General**

#### **Location:**

Ursalink ToolBox (PC): Device Settings → General

Ursalink ToolBox (APP): Device → Settings → General Settings

<span id="page-24-3"></span>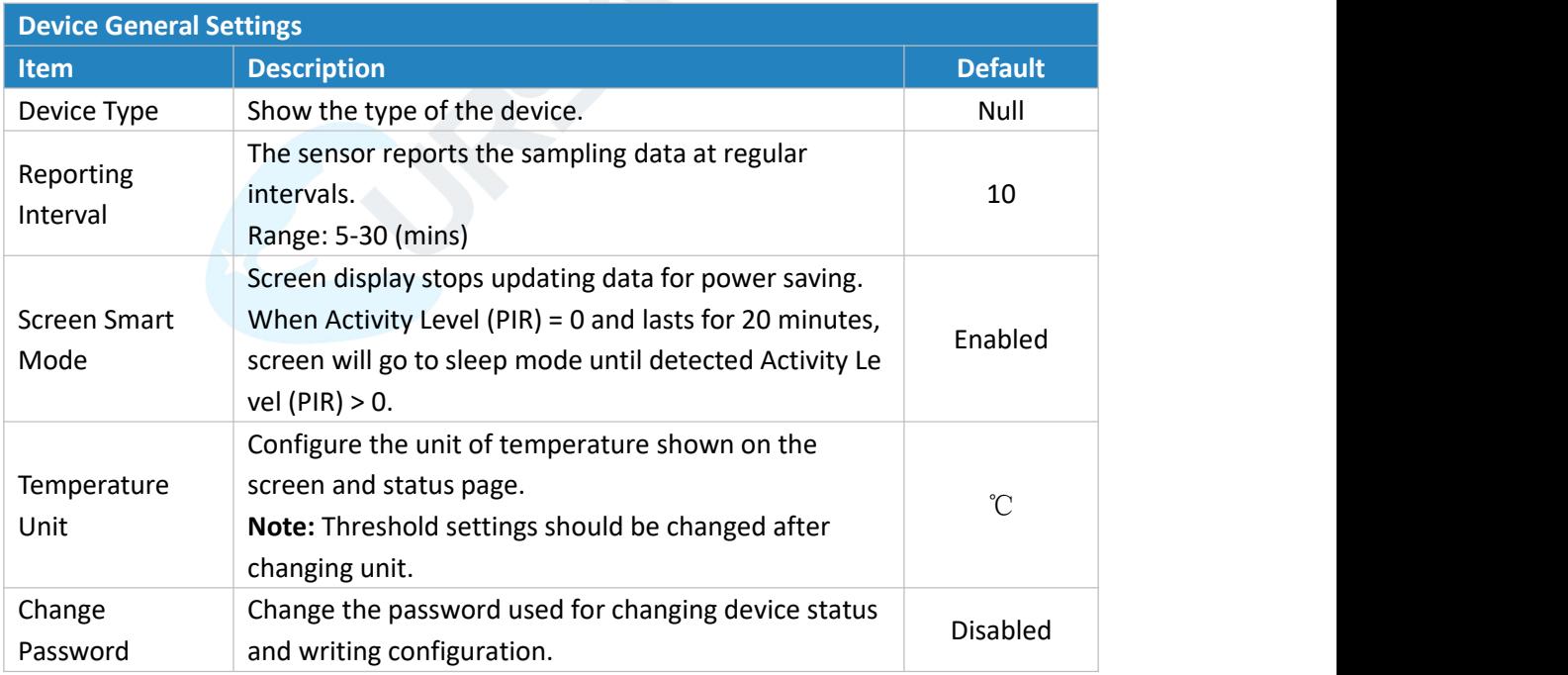

## <span id="page-24-2"></span>**7.2.1 Data Collection**

Select the items you need to collect or not to collect. **Location:**

Ursalink ToolBox (PC): Device Settings → Data Collection Settings

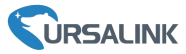

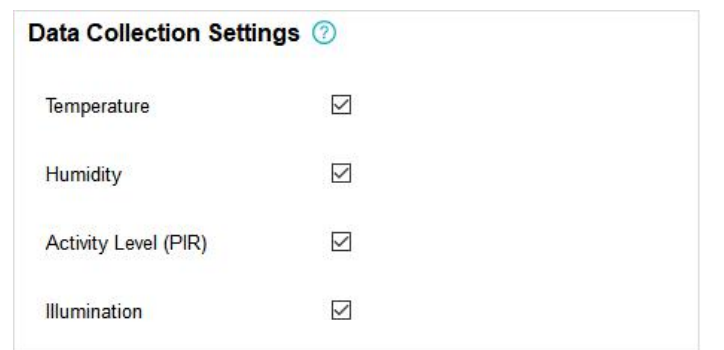

Ursalink ToolBox (APP): Device → Settings → Data Collection Settings

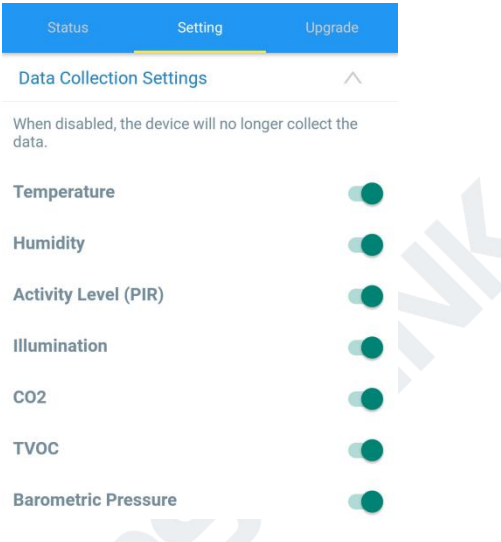

**Note:** The data displayed on the screen is the current value. The data reported to the gateway is the average of the reporting interval.

## <span id="page-25-0"></span>**7.2.2 Data Calibration**

#### **Location:**

Ursalink ToolBox (PC): Device Settings → Data Calibration Settings Ursalink ToolBox (APP): Device → Settings → Data Calibration Settings

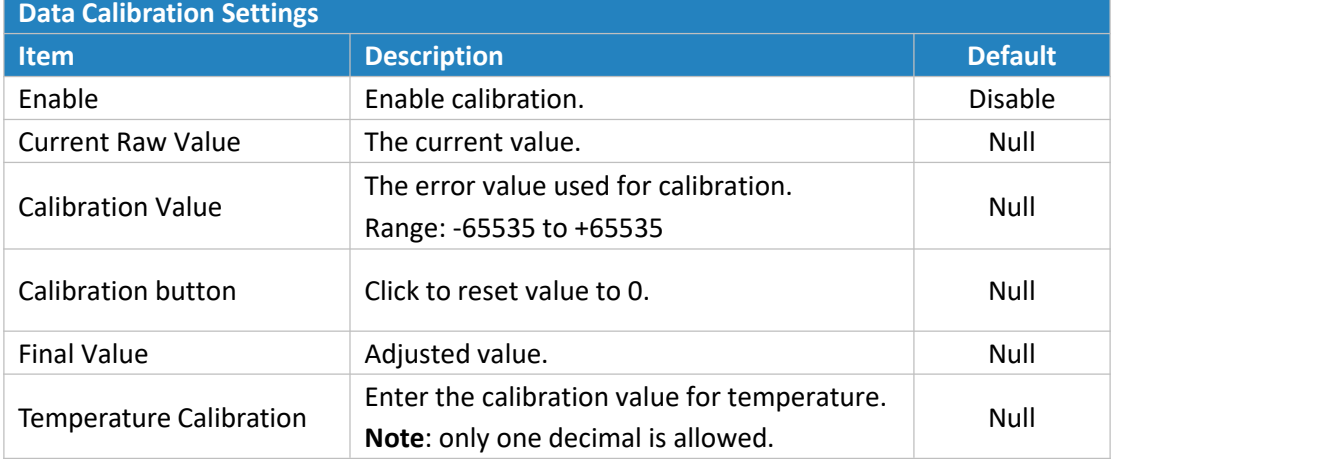

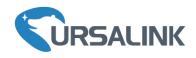

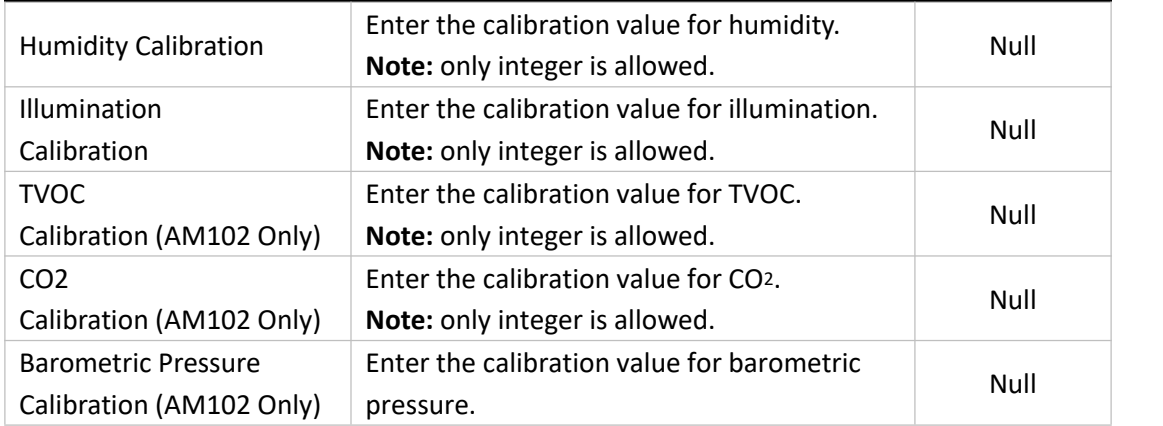

**Note:** Calibration value should be re-configured if you re-start one item collection in Data Collection page.

## <span id="page-26-0"></span>**7.2.3 Threshold**

#### **Location:**

Ursalink ToolBox (PC): Device Settings → Threshold Settings

Ursalink ToolBox (APP): Device → Settings → Threshold Settings

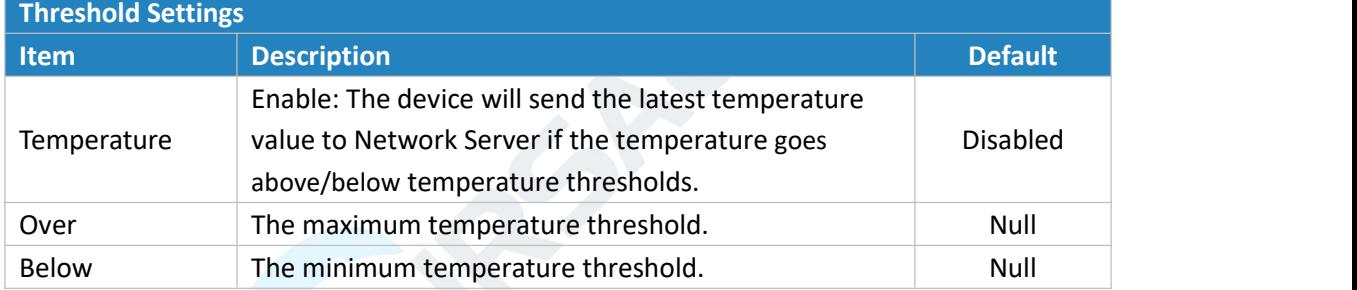

**Example:** Set the "Lockout Time" for 10s, "Duration" for 5s.<br>The device will report the detected value immediately when the value reaches the threshold and last for 5s. After that, the device will check the detected value every 10s, and report the value again if it reaches the threshold and last for 5s.

# <span id="page-26-1"></span>**8.Sensor Management via Ursalink Cloud**

Ursalink cloud is a comprehensive platform that provides multiple services including device remote management and data visualization with the easiest operation procedures.

# <span id="page-26-2"></span>**8.1 Ursalink Cloud Registration**

Register and log in Ursalink Cloud. Ursalink Cloud URL: <https://cloud.ursalink.com/login.html>

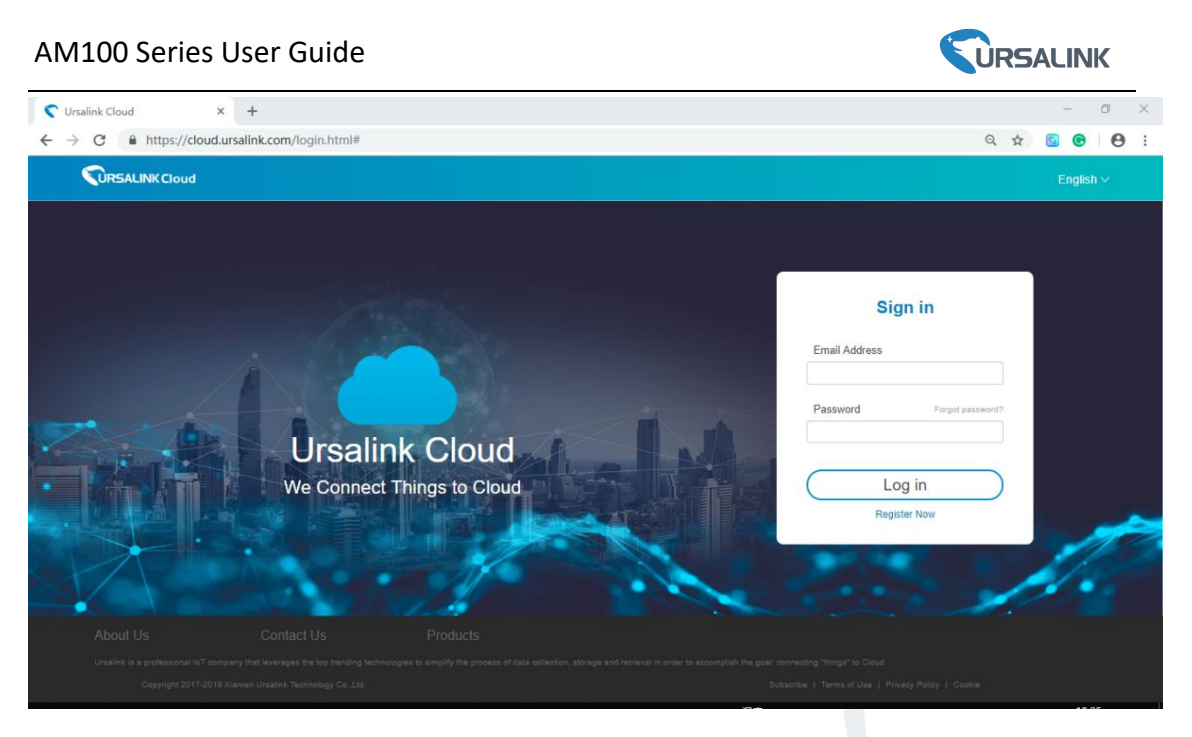

# <span id="page-27-0"></span>**8.2 Add a Ursalink LoRaWAN Gateway**

1. Enable "Ursalink" type network server and "Ursalink Cloud" mode in gateway web GUI. **Note:** Ensure gateway has accessed the Internet.

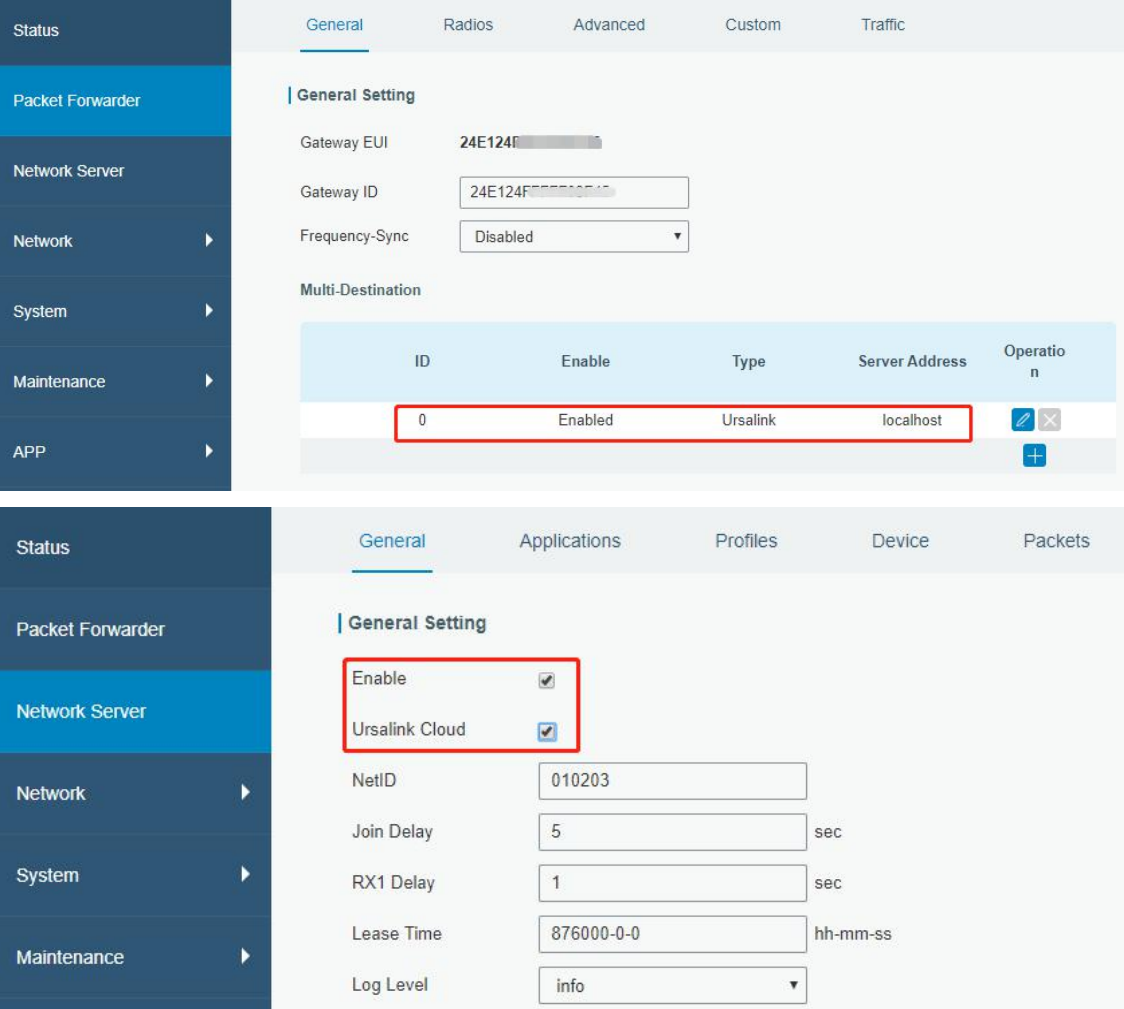

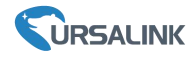

2.Go to "My Devices->Gateway" of Ursalink Cloud and click "Add" to add gateway to Ursalink Cloud via SN.

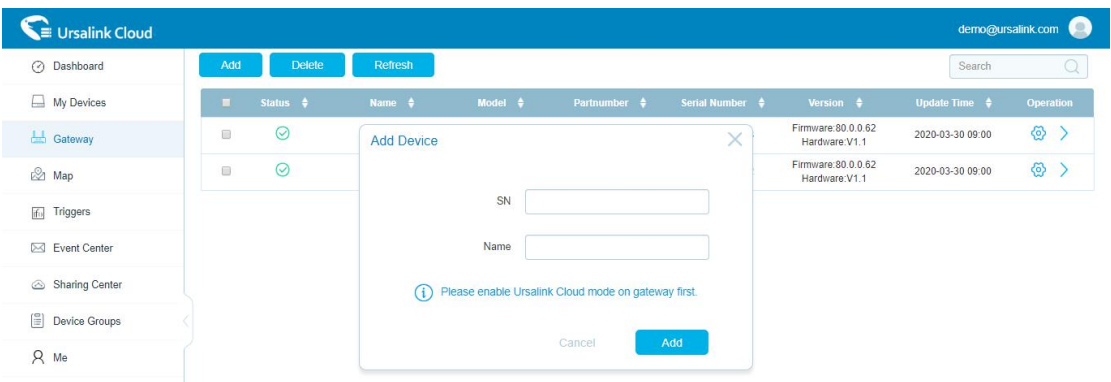

#### 3.Check if gateway is online in Ursalink Cloud.

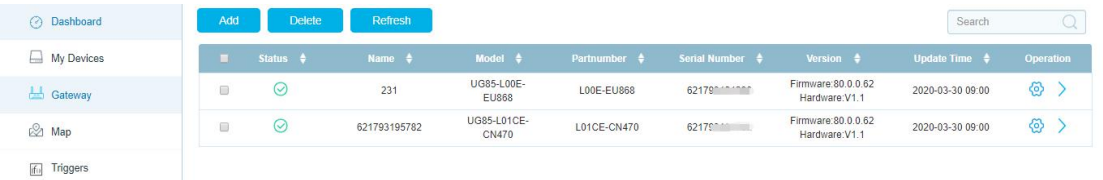

# <span id="page-28-0"></span>**8.3 Add AM100/AM102 to Cloud**

1. Go to "Device->My Devices" and click "Add Device". Fill in the SN of AM100/AM102 and select associated gateway.

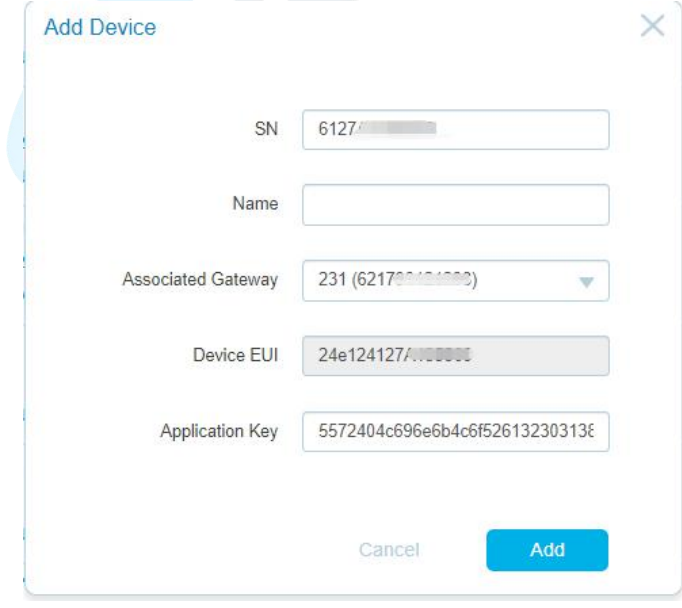

2.After AM100/AM102 is connected to Ursalink Cloud, Click  $\geq$  or "History Data" to check the data on Ursalink cloud.

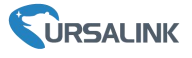

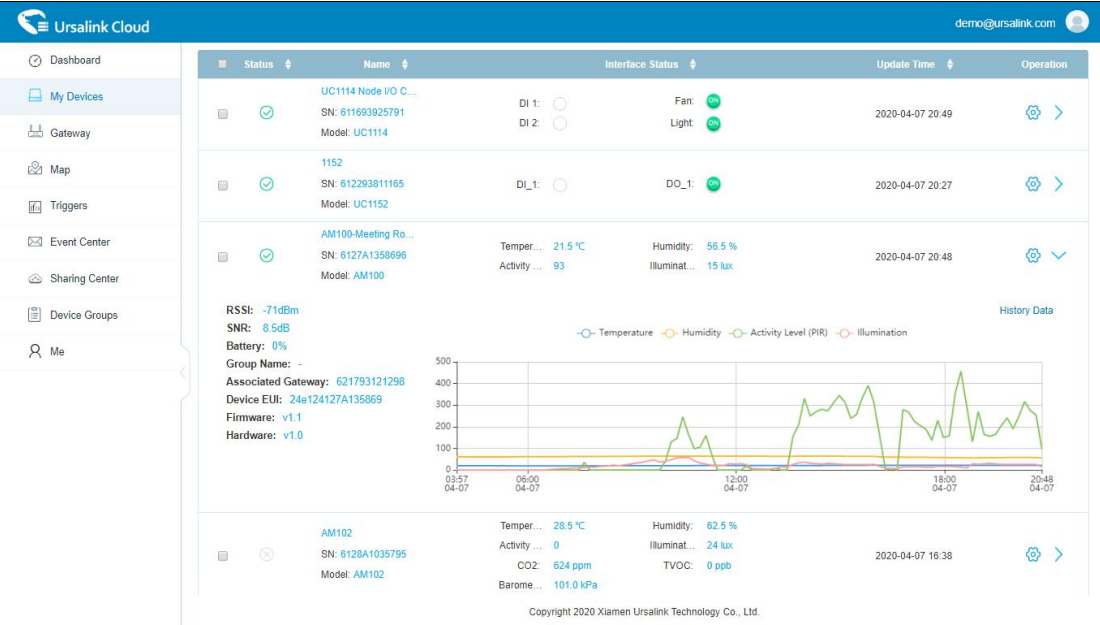

3.Go to "Dashboard" page to add widgets to the dashboard.

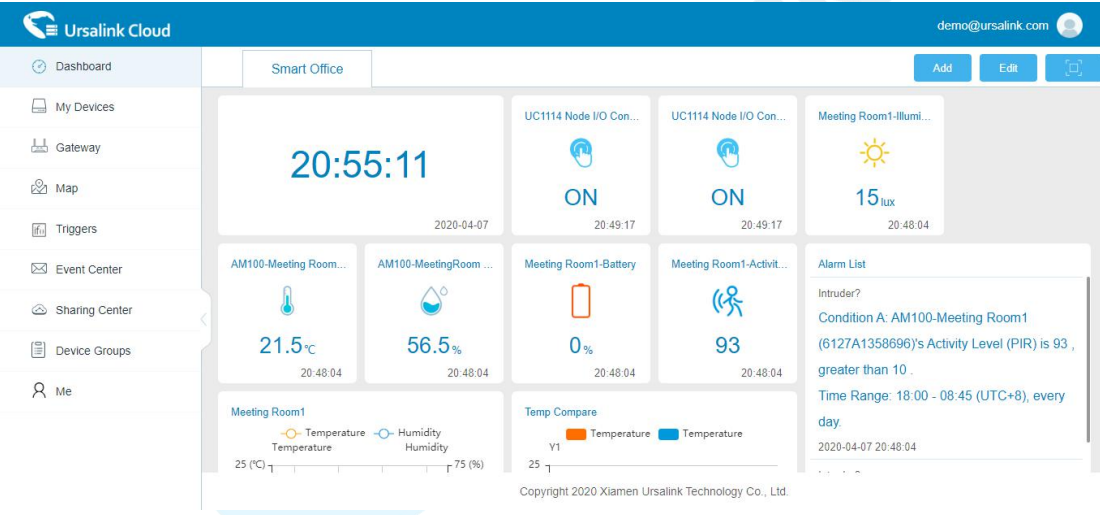

**-END-**